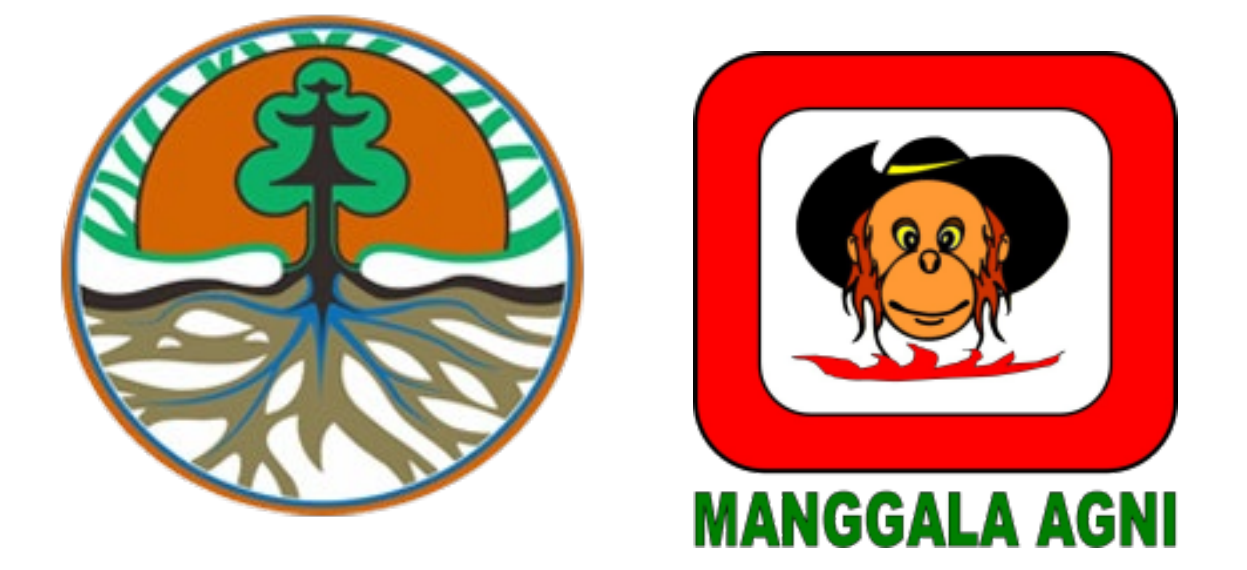

# **PANDUAN PENGGUNA**

Aplikasi Mobile SIPONGI+ Sistem Pemantauan Karhutla

# Daftar Isi

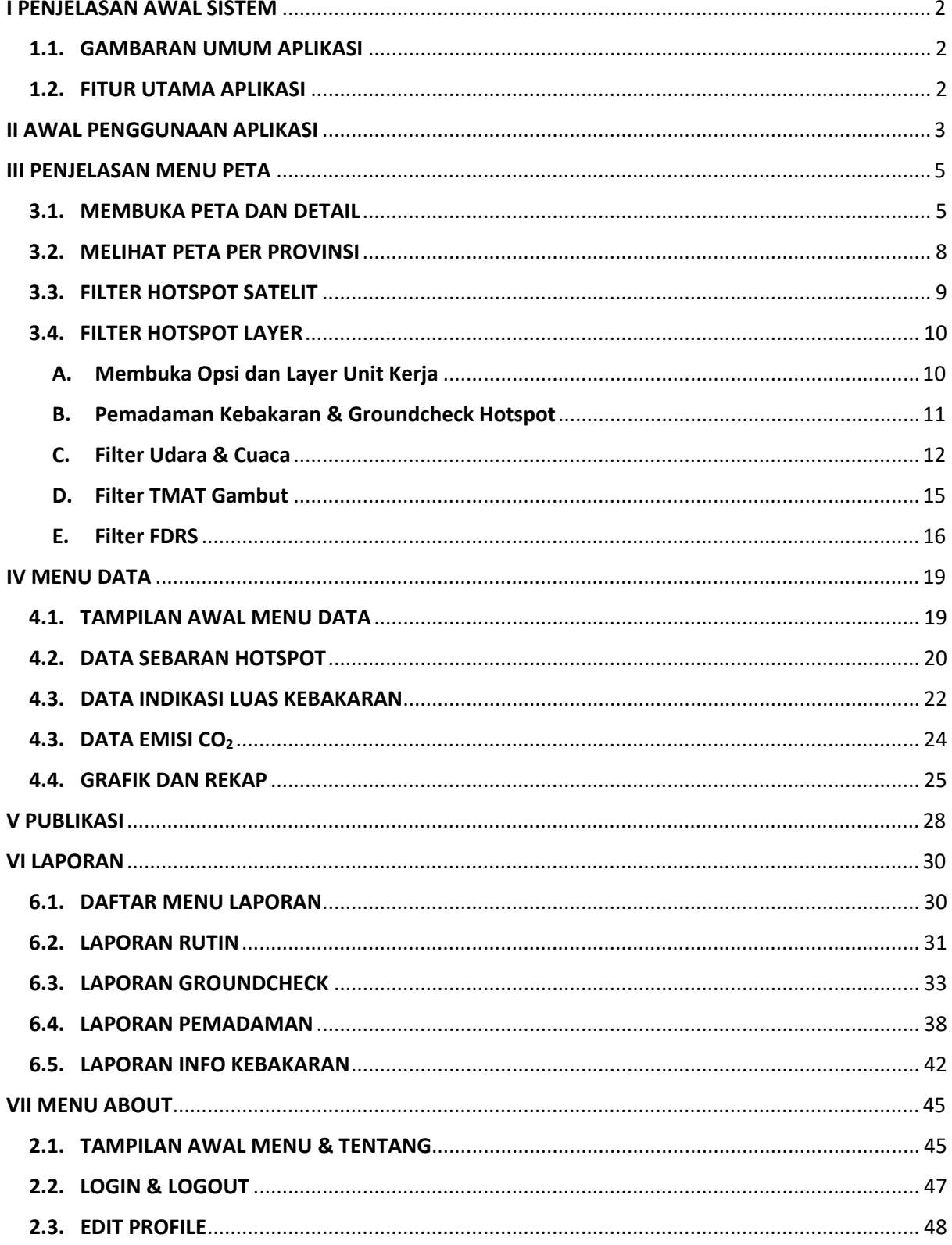

# <span id="page-2-0"></span>**I PENJELASAN AWAL SISTEM**

## <span id="page-2-1"></span>**1.1. GAMBARAN UMUM APLIKASI**

Aplikasi SIPONGI<sup>+</sup> atau Sistem Pemantauan Karhutla merupakan sistem yang disediakan Kementerian LHK RI yang berguna bagi masyarakat untuk mendapatkan informasi mengenai kebakaran hutan yang terjadi di Indonesia secara mudah dan informatif.

Dengan aplikasi ini masyarakat mendapatkan informasi mengenai kebakaran hutan melalui peta interaktif dan fitur informasi dari Kementerian misalnya data, berita, publikasi dan lainnya. Dalam sistem terdapat beberapa menu dan fitur yang berguna untuk mendapatkan seluruh informasi tersebut.

Aplikasi ini memiliki beberapa fungsi dan menu yang berguna bagi masyarakat yang ingin mencari informasi mengenai kebakaran hutan, pencegahan, publikasi, dan lainnya sehingga tidak akan kesulitan dan bisa ikut serta dalam kegiatan pemantauan dan pencegahan kebakaran hutan dengan lebih efektif.

## <span id="page-2-2"></span>**1.2. FITUR UTAMA APLIKASI**

Aplikasi ini memiliki beberapa fitur bagi pengguna yang mengaksesnya, antara lain sebagai berikut.

- 1. Informasi kehutanan, menampilkan informasi yang berkaitan dengan lembaga atau info kehutanan mulai dari berita, publikasi, data kebakaran hutan, dan lainnya
- 2. Peta, adalah fitur berisi peta yang menginformasikan kebakaran hutan di seluruh Indonesia yang sedang terjadi secara *realtime*
- 3. Link pelaporan, merupakan link yang mengarahkan pengguna dengan integrasi sistem pelaporan kebakaran hutan dari Kementerian Kehutanan RI

Siapapun pengguna dapat mengakses seluruh fungsi di system ini dan agar lebih mudah dipahami kami jelaskan pada panduan ini.

# <span id="page-3-0"></span>**II AWAL PENGGUNAAN APLIKASI**

Untuk menggunakan aplikasi SIPONGI+ pengguna harus melakukan instalasi dan melakukan beberapa hal awal untuk dilakukan. Untuk lebih jelasnya simak poin berikut.

1. Pertama-tama unduh dan install aplikasi Sipongi+ di Google Play Store hingga *splash screen* seperti gambar berikut

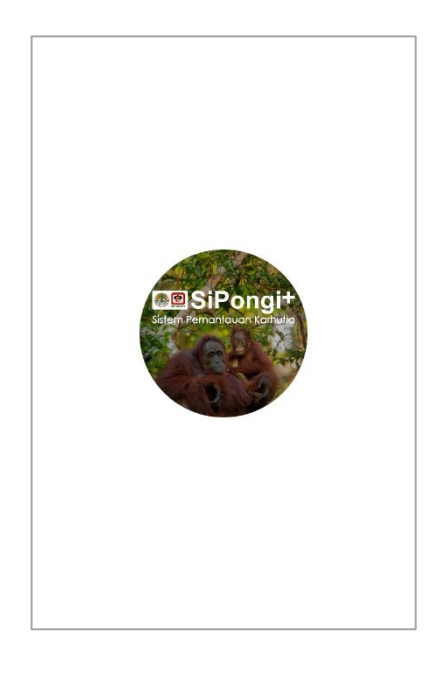

2. Setelah splash screen terbuka kemudian muncul tampilan awal dengan detail sebagai berikut

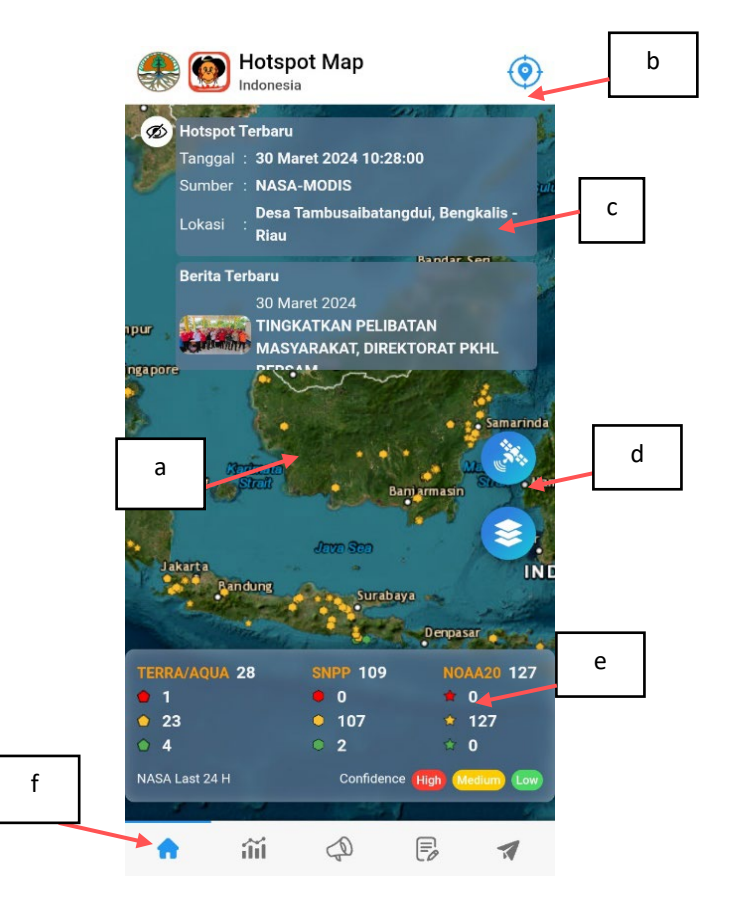

- 3. Detail Tampilan :
	- a. Peta , merupakan tampilan utama dimana aplikasi menampilkan peta hotspot secara realtime. Hostpost dilambangkan dengan titik-titik dan memiliki warna berbeda sesuai dengan tingkat kerawanan.
	- b. Header aplikasi, berisi info mengenai aplikasi dan satu tombol untuk memilih peta berdasarkan provinsi

c. Tampilan Info Pop Up, berisi pop up informasi mengenai update hotspot terbaru atau berita terbaru. Pop up bisa dihilangkan dengan mengklik icon hide/show

yang berada di sebelah kiri hotspot terbaru seperti gambar icon berikut $\circledast$  .

- d. Tombol Filter, berupa dua tombol yang berfungsi untuk melakukan pengaturan peta baik berupa satelit dan layer.
- e. Info Hotspot, berisi daftar hotspot secara detail berdasarkan tingkat kerawanan. Hotspot yang ada dikelompokkan berdasarkan satelit.
- f. Menu bar, berisi daftar menu yang ada di aplikasi mulai dari home, data, berita, laporan, dan setting/profil.

Adapun untuk penjelasan lengkap mengenai opsi di fitur ini akan dijelaskan pada bab selanjutnya

# <span id="page-5-0"></span>**III PENJELASAN MENU PETA**

Pada aplikasi ini terdapat menu utama berupa peta yang menginformasikan kepada pengguna mengenai peta hotspot di seluruh Indonesia. Pada tampilan peta seluruh data tersaji secara realtime dengan beberapa opsi yang ada di menu utama. Sesuai dengan pembahasan di bab sebelumnya kami akan menjelaskan secara untuk tampilan peta pada bab ini. Silahkan simak ulasan berikut.

## <span id="page-5-1"></span>**3.1. MEMBUKA PETA DAN DETAIL**

Ketika pengguna membuka peta ada beberapa detail yang bisa dilakukan pada peta tersebut. Pengguna dapat melakukan beberapa langkah berikut untuk beberapa ospi yang ada.

1. Pertama-tama pengguna dapat memilih serta melihat detail **data hotspot** yang tampil pada peta. Untuk melakukan hal ini, pengguna cukup mengklik titik hotspot yang tersedia lalu secara otomatis akan muncul tampilan detail data hotspot seperti gambar berikut ini.

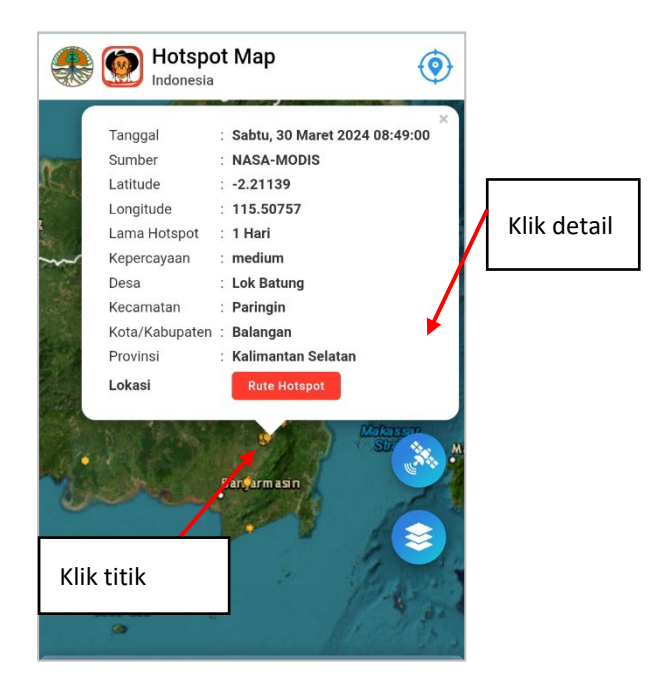

- 2. Dari tampilan di atas terdapat detail berupa tanggal, sumber hotspot berupa satelit dan koordinat, lama hotspot, kepercayaan, dan lokasi hotspot secara detail mulai dari desa hingga provinsi.
- 3. Pengguna juga dapat melakukan *tracking* lokasi hotspot yang ada dengan cara klik tombol **rute hotspot** lalu pengguna akan diarahkan menuju aplikasi google map.

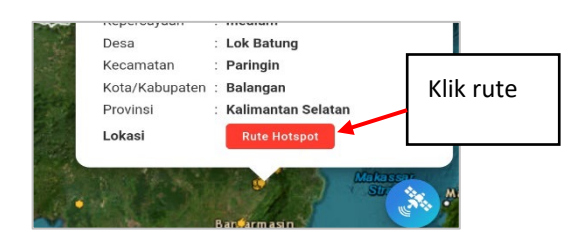

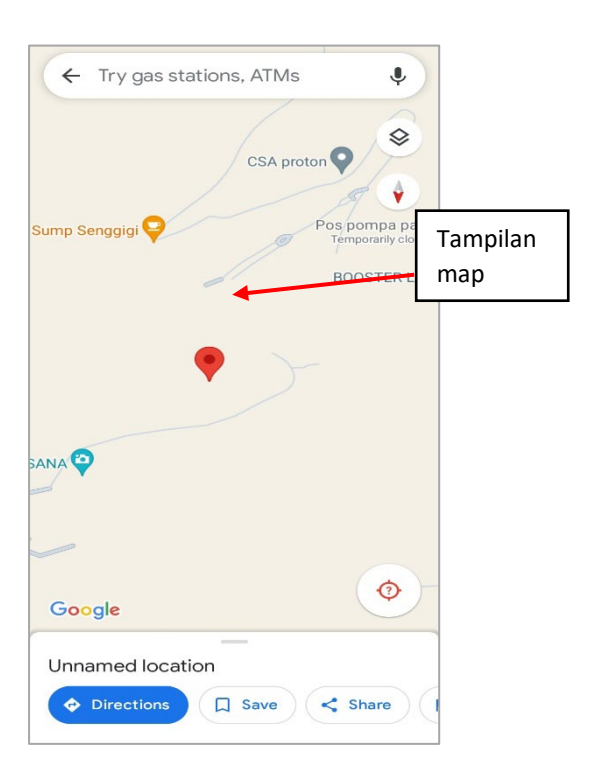

- 4. Pada opsi selanjutnya terdapat opsi detail hotspot berdasarkan waktu dan jenis satelit. Pengguna dapat filter data berdasarkan rentang waktu dan satelitnya.
- 5. Untuk melakukan ini pilih data pada tampilan daftar hotspot di bawah lalu akan muncul tampilan filter data berikut

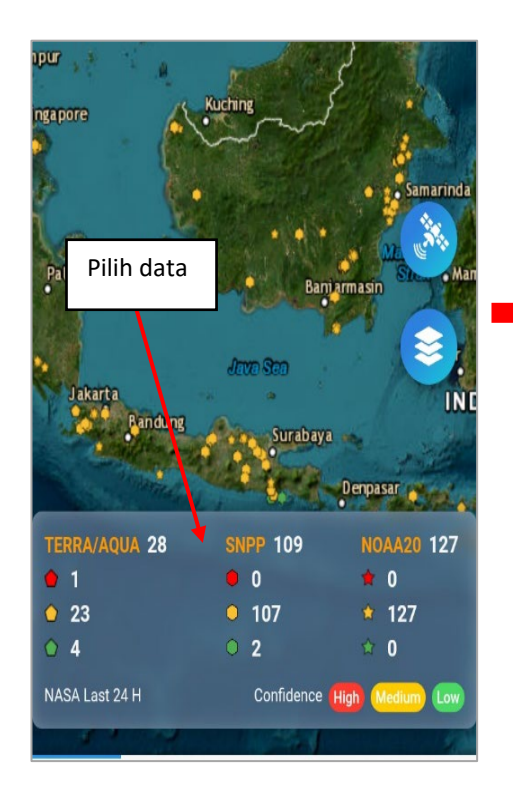

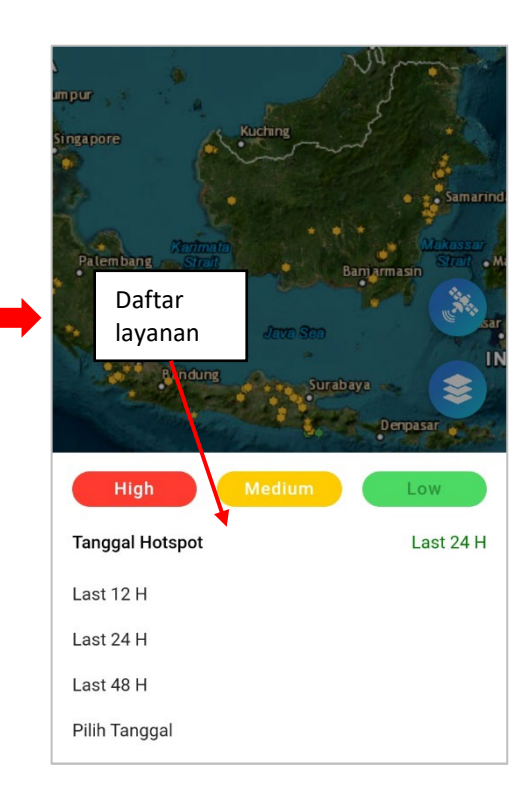

- 6. Setelah di klik muncul pilihan tanggal hotspot dan pengguna dapat pilih sesuai ketentuan apakah dalam rentang waktu panjang atau pendek.
- 7. Selain itu pengguna juga bisa pilih tanggal hotspot secara custom lalu akan muncul hasilnya sesuai pilihan tanggal. Lihat gambar berikut

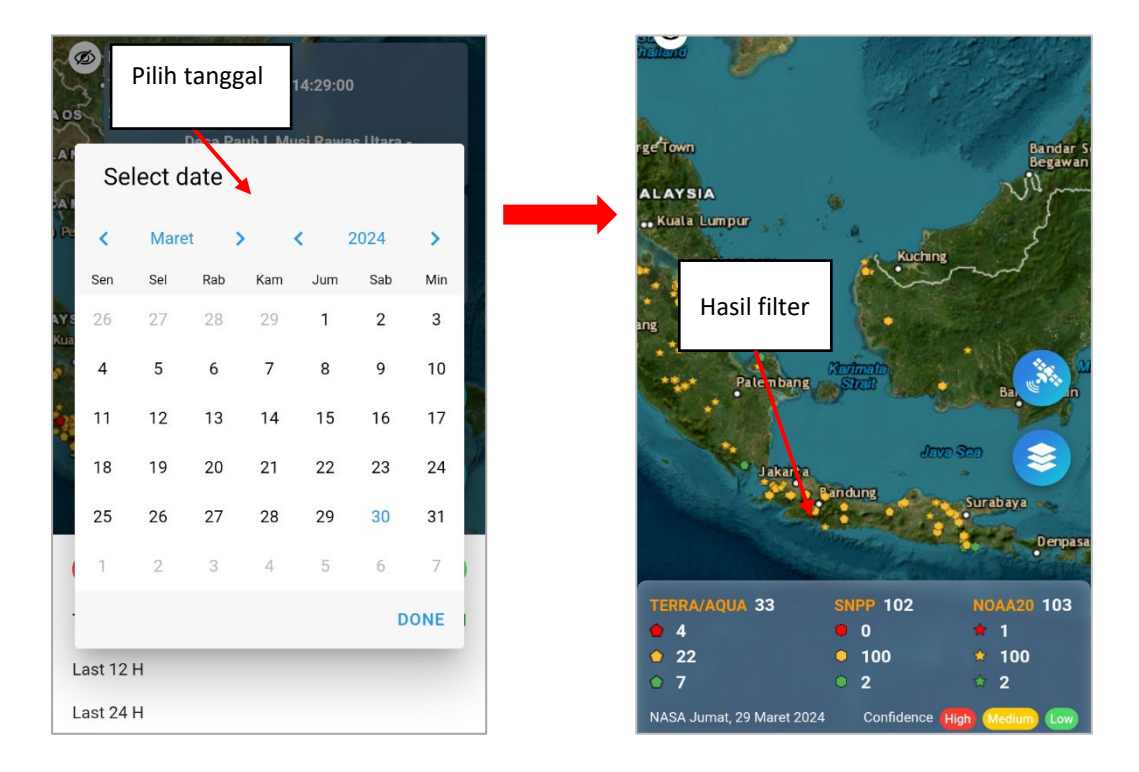

- 8. Jika filter tanggal berhasil baik dalam rentang pendek atau panjang pengguna akan melihat hasil filter pada peta secara langsung.
- 9. Pada opsi lain pengguna juga bisa menonaktifkan tampilan popup update data hotspot dan berita. Caranya cukup klik tombol **Hide** (Mata) di sebelah pojok kiri peta lalu popup akan hilang secara otomatis.

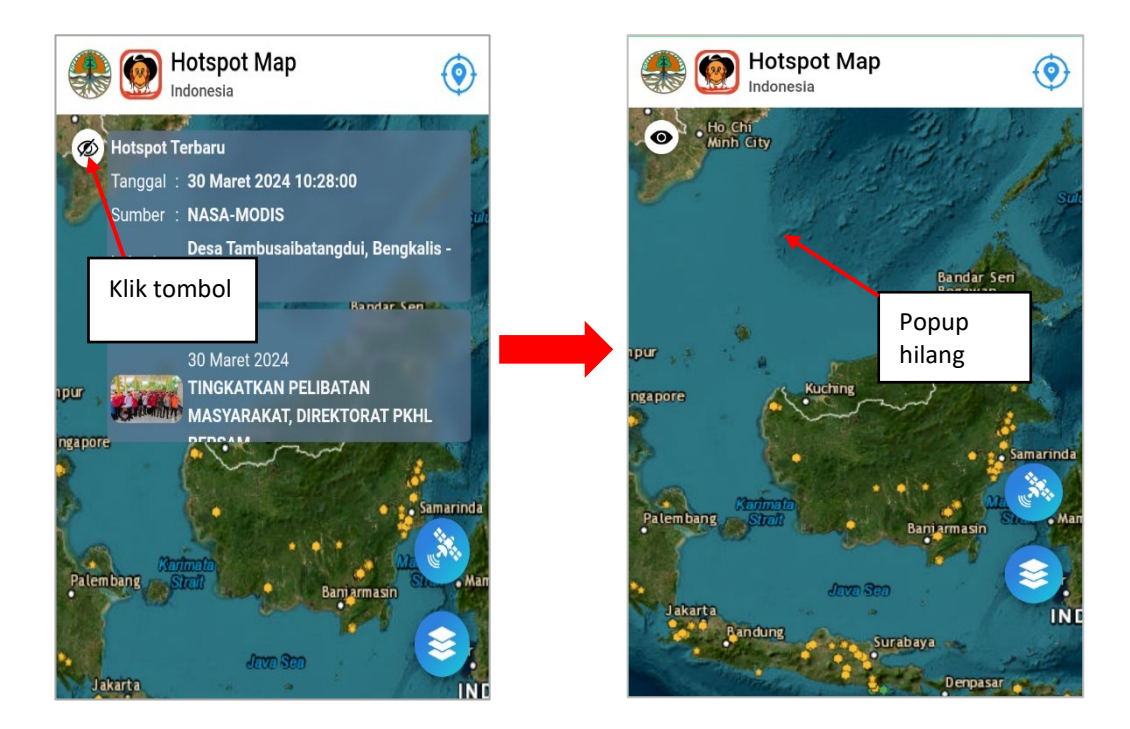

# <span id="page-8-0"></span>**3.2. MELIHAT PETA PER PROVINSI**

Pengguna bisa melihat data hotspot dengan lebih detail per provinsi agar bisa dapatkan data yang spesifik. Untuk caranya cukup mudah yaitu melalui langkah berikut.

1. Pada tampilan peta pengguna dapat klik tombol di pojok kanan aplikasi lalu akan muncul tampilan berikut.

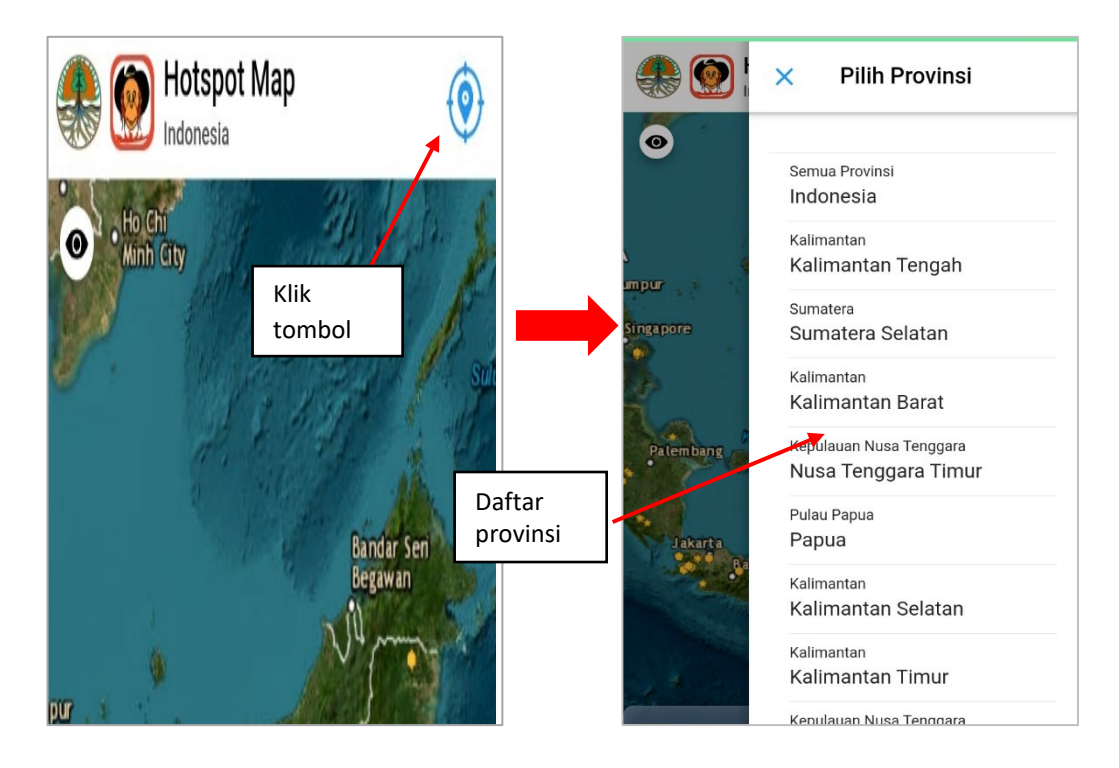

2. Dari tampilan di atas terdapat tampilan daftar provinsi. Untuk memilih hotpsot berdasar provinsi cukup pilih salah satu provinsi lalu secara otomatis akan tampil hotspot per provinsi sebagai berikut.

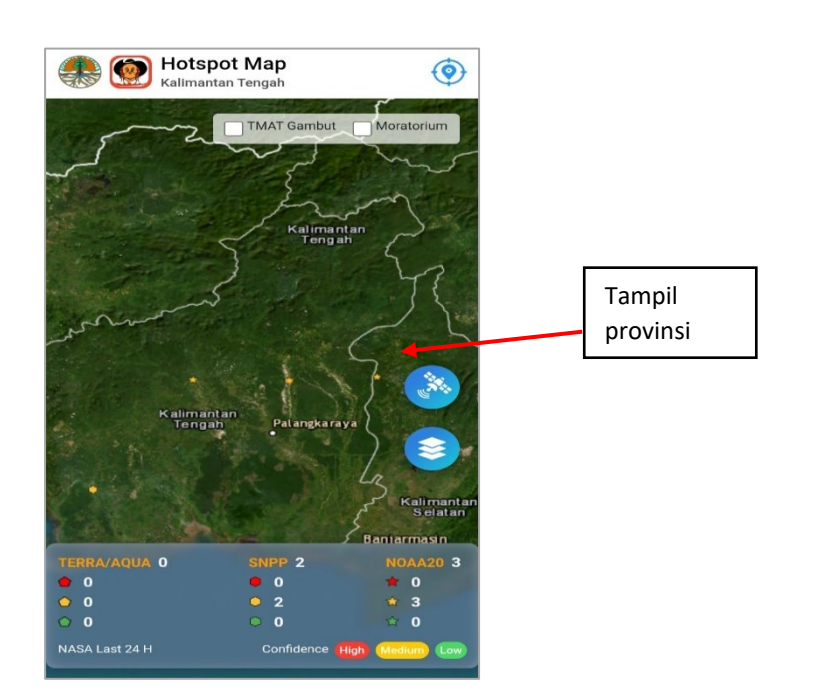

3. Pada opsi lain pengguna juga bisa memilih pilihan TMAT atau Moratorium. Caranya klik centang pada pilihan lalu tunggu aplikasi menampilkan peta berdasarkan pilihan tersebut

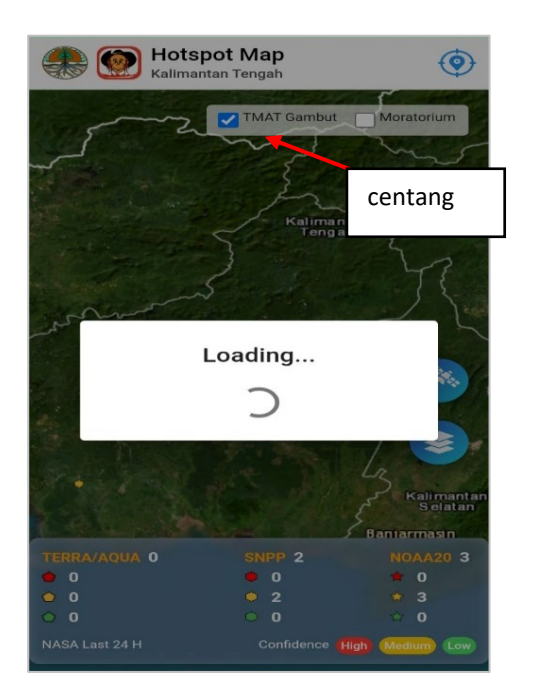

# <span id="page-9-0"></span>**3.3. FILTER HOTSPOT SATELIT**

Pengguna dapat melakukan opsi ini untuk memfilter data hotspot berdasarkan tipe satelit pemantau. Caranya sendiri cukup mudah yakni dapat dilihat pada poin berikut.

1. Pada tampilan peta klik tombol satelit **lalu akan muncul pilihan berikut** 

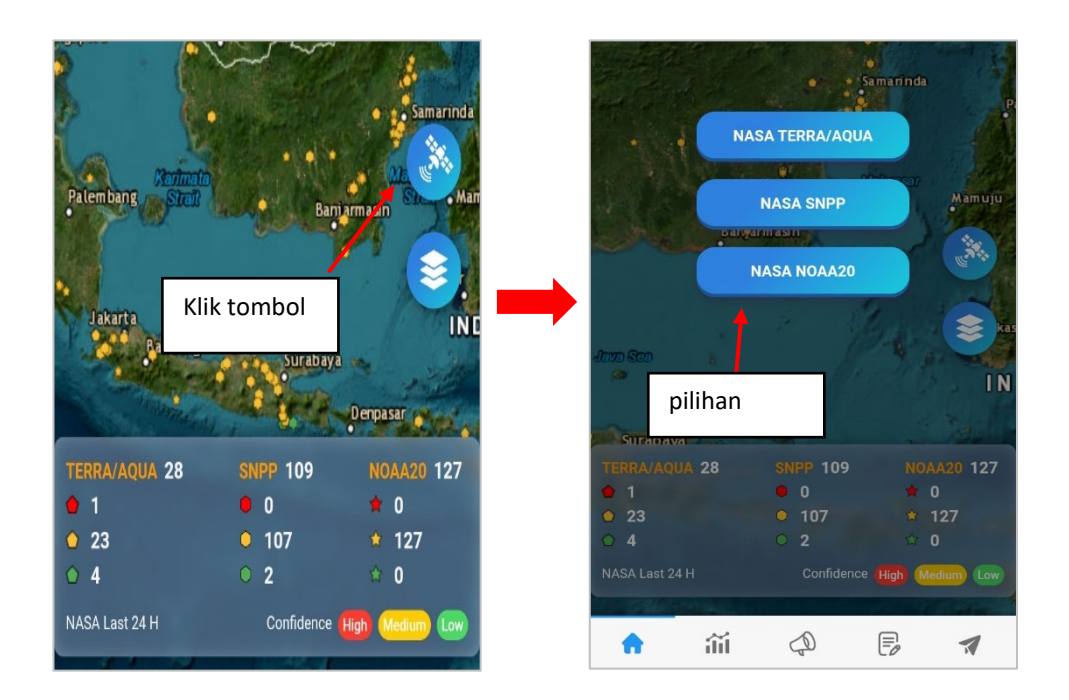

2. Setelah tombol diklik maka akan muncul pilihan untuk aktif/nonaktif satelit yang ada. Jika salah satu tombol diklik maka tampilan peta akan berubah mengikuti pilihan pengguna. Lihat gambar berikut

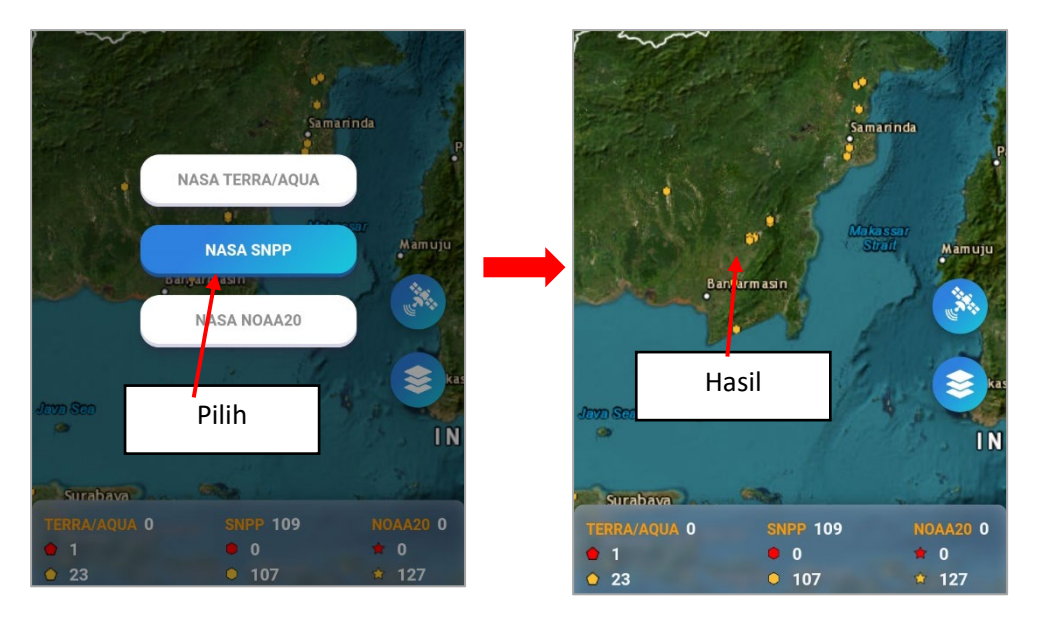

3. Pengguna juga bisa melakukan pilihan lain atau mengembalikan pilihan bila perlu

# <span id="page-10-0"></span>**3.4. FILTER HOTSPOT LAYER**

Pada opsi ini peta dapat di filter berdasarkan data layer yang ada. Ada beberapa opsi yang bisa dilakukan antara lain sebagai berikut.

#### <span id="page-10-1"></span>**A. Membuka Opsi dan Layer Unit Kerja**

Pada opsi awal pengguna bisa membuka opsi awal dan mengaplikasikan filter unit kerja. Caranya adalah sebagai berikut.

1. Mula – mula pada aplikasi klik tombol layer **laga kareta lalu muncul tampilan layer berikut** 

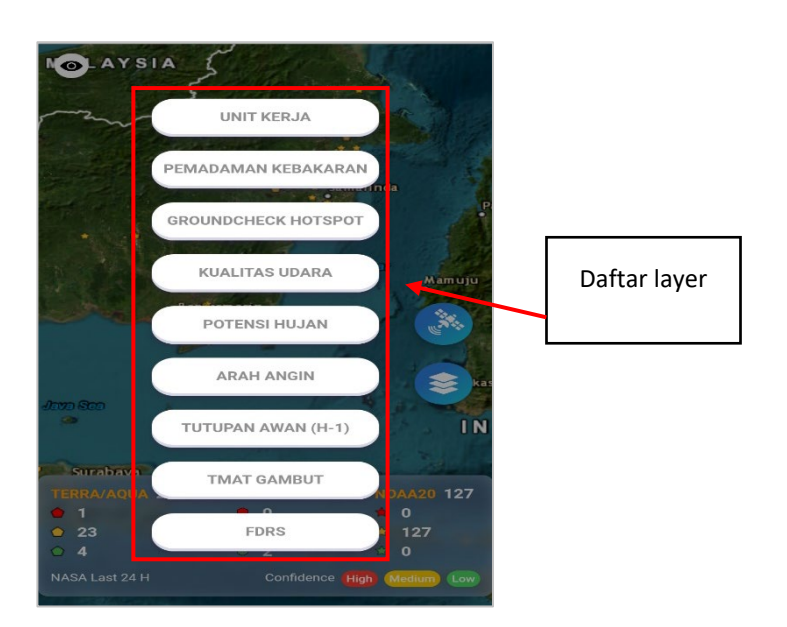

2. Dari tampilan di atas terdapat pilihan layer mulai dari unit kerja hingga FDRS. Untuk aktifkan layer pengguna dapat klik salah satu layer lalu secara otomatis akan tampil hasil layer berikut. Disini kami contohkan layer unit kerja

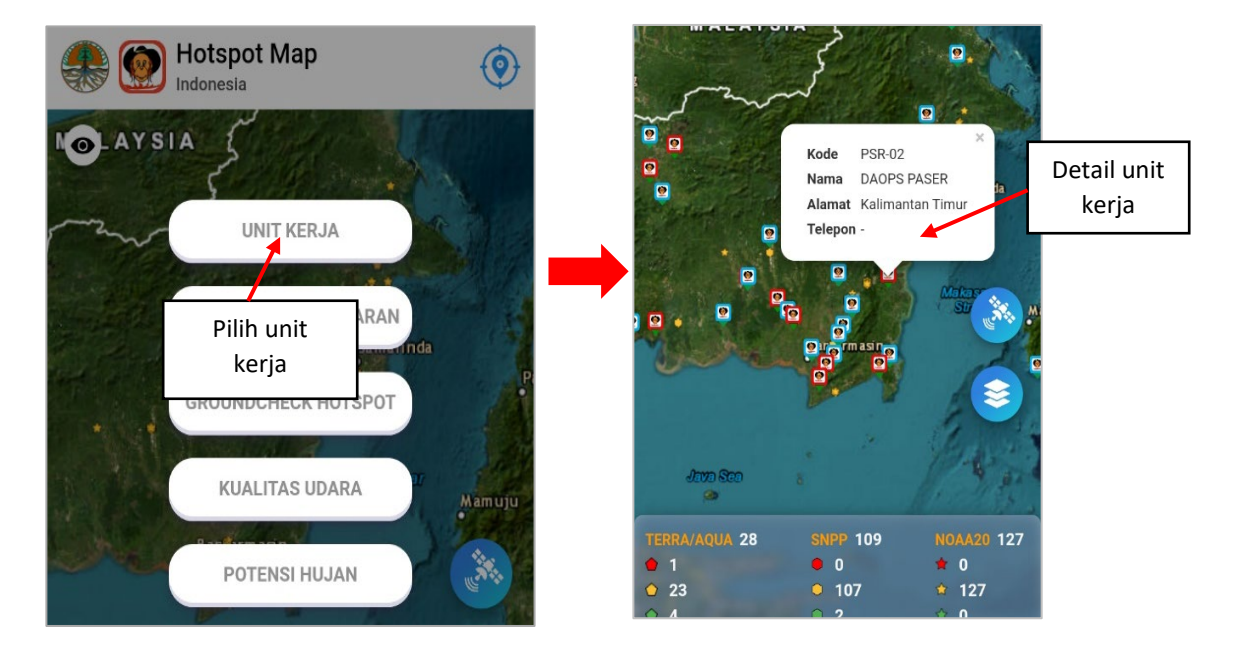

3. Setelah tombol diklik tampilan akan berubah dimana akan muncul daftar unit kerja dan bila diklik akan muncul detail unit kerja yang ada di titik tersebut.

# <span id="page-11-0"></span>**B. Pemadaman Kebakaran & Groundcheck Hotspot**

Pada opsi ini pengguna bisa memfilter peta sesuai layer Pemadaman kebakaran dan groundcheck hotpsot. Caranya sendiri sama seperti sebelumnya yakni ada di poin berikut

1. Untuk opsi pemadaman kebakaran klik layer **Pemadaman Kebakaran** lalu akan tampil layer berikut

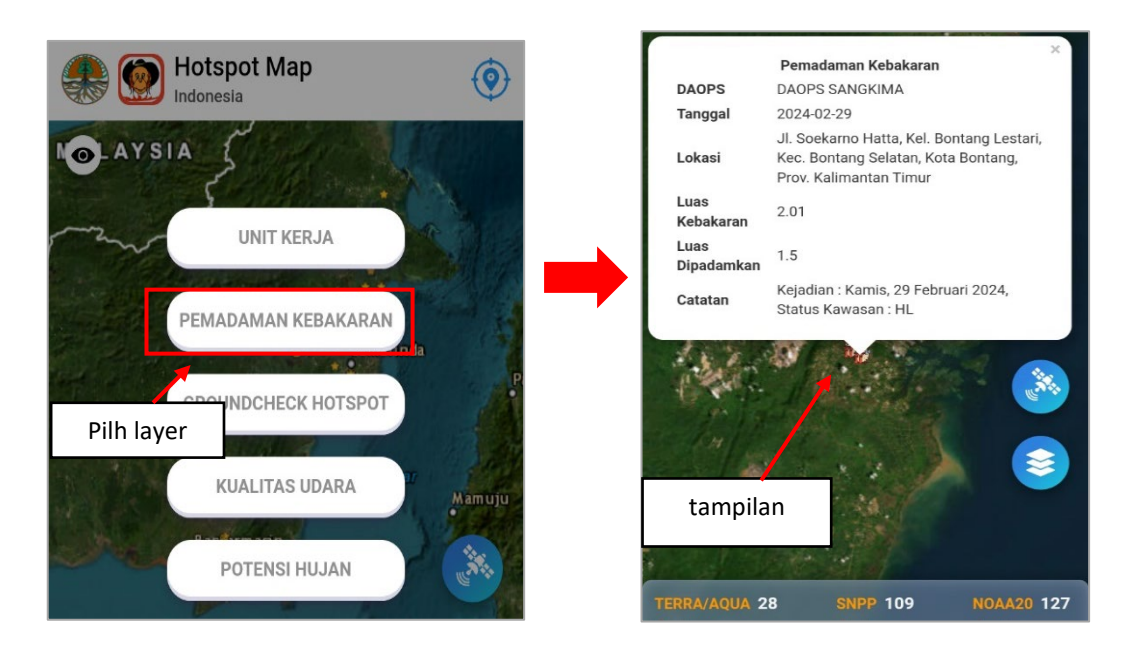

- 2. Setelah tombol diklik akan tampil layer pemadaman kebakaran dimana bila titik tersebut diklik akan tampil detail form pemadaman kebakaran secara lengkap mulai dari daerah, tanggal, luas, dan detail lain
- 3. Adapun untuk opsi groundcheck hotspot pengguna dapat klik layer **Groundcheck Hotspot** lalu akan muncul tampilan berikut

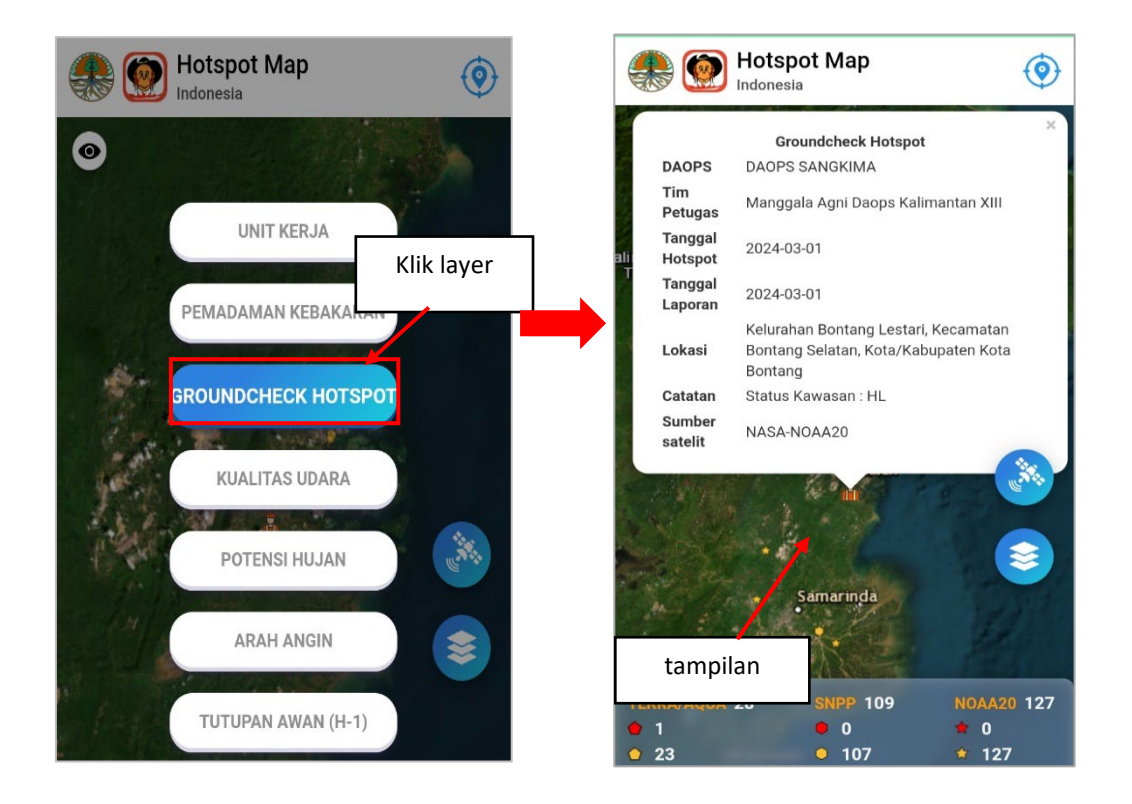

4. Dari hasil filter pengguna dapat melihat titik groundcheck dan jika diklik akan muncul detail berupa daerah, tim, tanggal, lokasi, dan detail lainnya

# <span id="page-12-0"></span>**C. Filter Udara & Cuaca**

Pada opsi ini pengguna dapat memfilter peta sesuai layer cuaca dimana terdapat opsi kualitas udara, potensi hujan, arah angin, tutupan awan. Untuk caranya dapat dilihat pada poin berikut ini.

1. Mula – mula pengguna bisa pilih opsi **Kualitas Udara** dengan klik layer tersebut lalu akan tampil peta dengan layer berikut

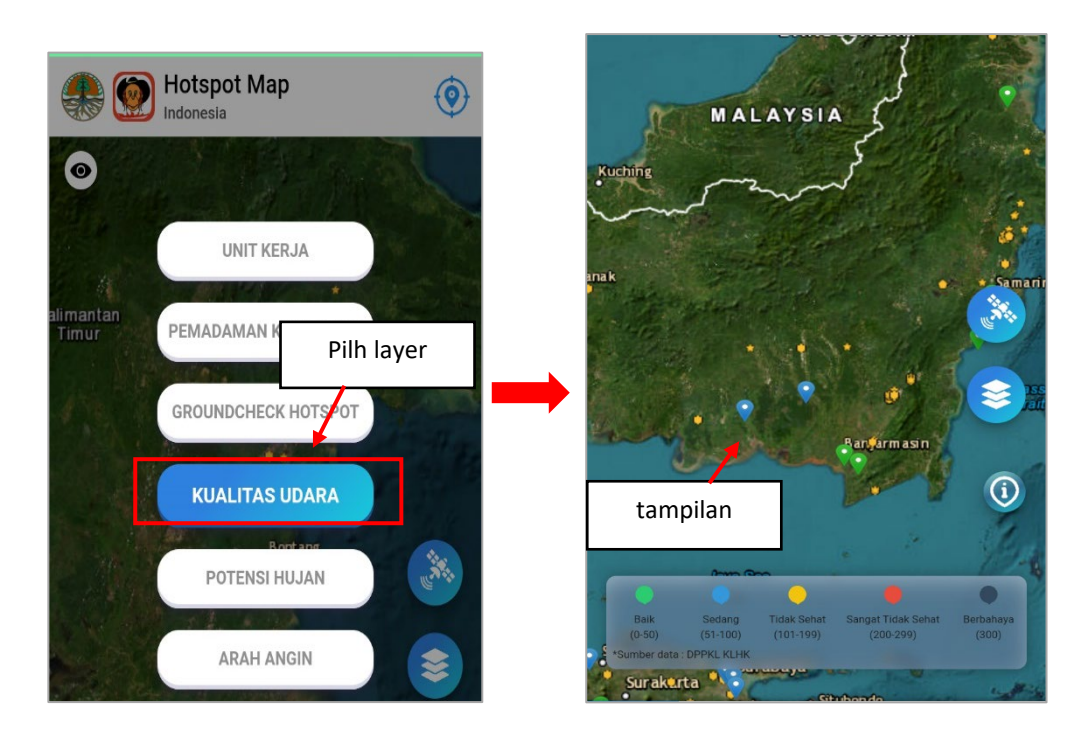

- 2. Setelah tombol diklik akan tampil layer kualitas udara dengan detail titik titik dengan warna berbeda sesuai kualitas. Misalnya hijau adalah baik atau merah adalah sangat tidak sehat. Bila poin tersebut diklik maka akan muncul detail dari kualitas udara yang ada
- 3. Selanjutnya pengguna dapat klik **Potensi Hujan** setelah itu akan tampil layer sebagai berikut

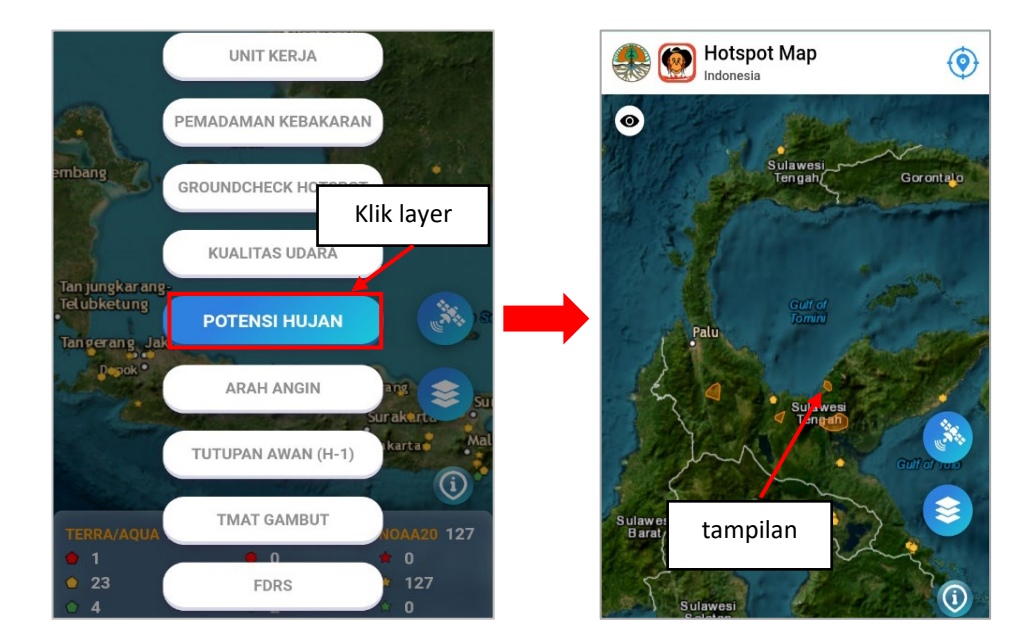

4. Dari hasil filter melihat potensi hujan berupa area berwarna oranye dan jika area tersebut diklik akan tampil detail sebagai berikut

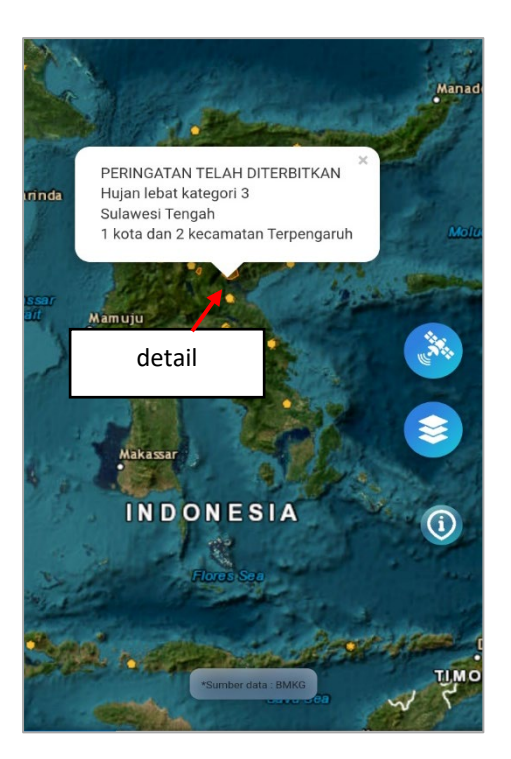

- 5. Ketika detail diklik akan muncul peringatan cuaca dari data BMKG dengan detail lokasi dan dampak dari hal tersebut
- 6. Pada opsi selanjutnya ada arah angin dimana pengguna dapat klik layer Arah Angin lalu akan tampil peta dengan layer berikut

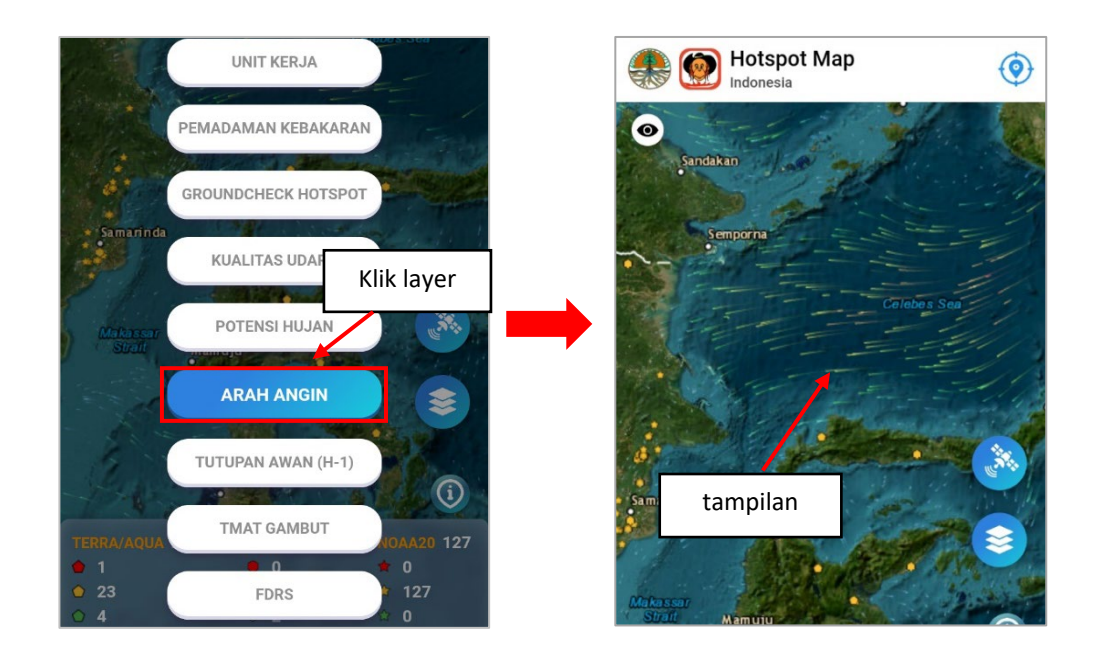

7. Dari tampilan yang ada terdapat gambar arah angin dengan warna sesuai dengan kecepatannya

8. Adapun pada opsi cuaca yang akhir adalah tutupan awan dimana pengguna dapat klik layer **Tutupan awan (H-1)** lalu akan tampil peta seperti gambar ini.

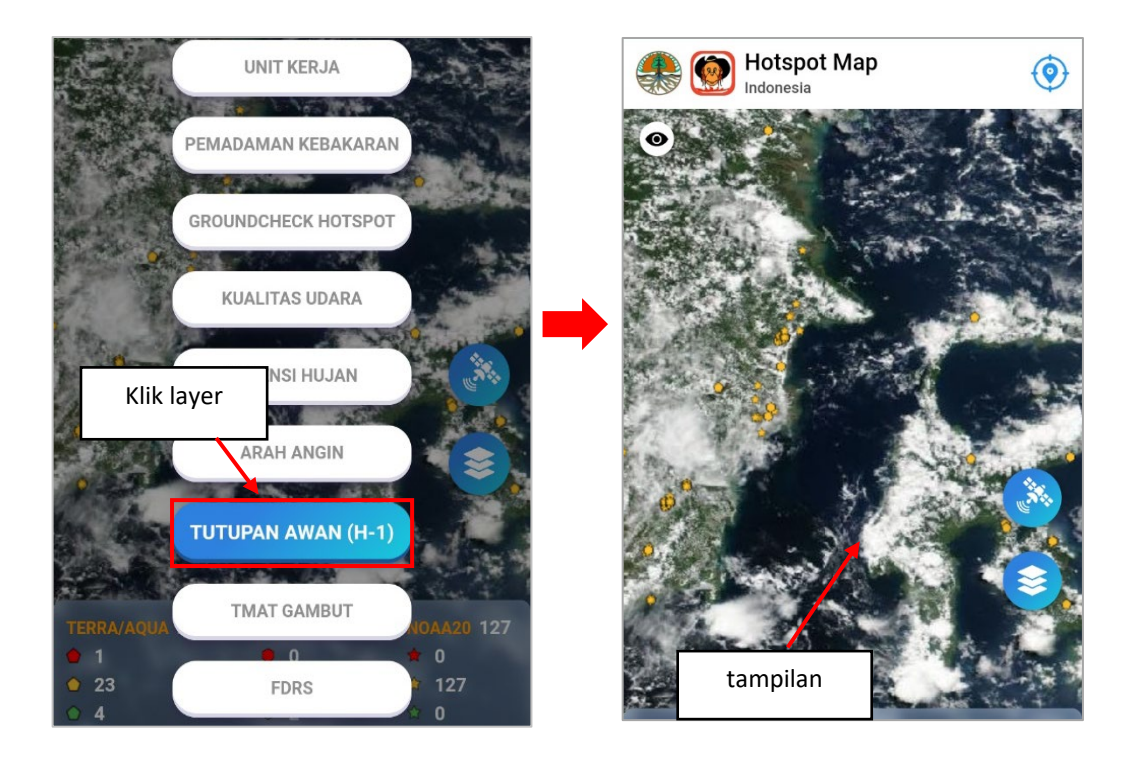

9. Dari tampilan yang ada terdapat gambar tutupan awan dengan detail sesuai dengan citra satelit yang ada

# <span id="page-15-0"></span>**D. Filter TMAT Gambut**

Pada filter ini pengguna dapat memfilter peta sesuai layer TMAT Gambut dengan mudah untuk menampilkan data tersebut. Selengkapnya lihat poin - poin berikut ini.

1. Pada pilihan layer pilih opsi **TMAT Gambut** dengan klik layer tersebut lalu akan tampil peta dengan layer berikut

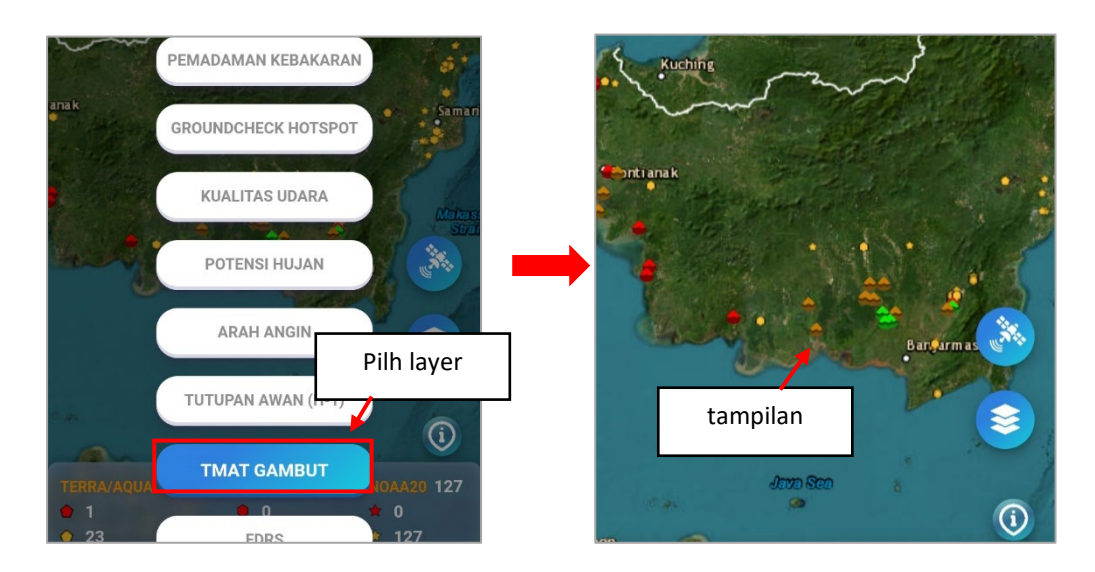

2. Setelah tombol diklik akan tampil layer TMAT Gambut berupa titik – titik yang ada dengan warna berbeda. Bila titik tersebut diklik akan tampil detail dari TMAT Gambut sebagai berikut

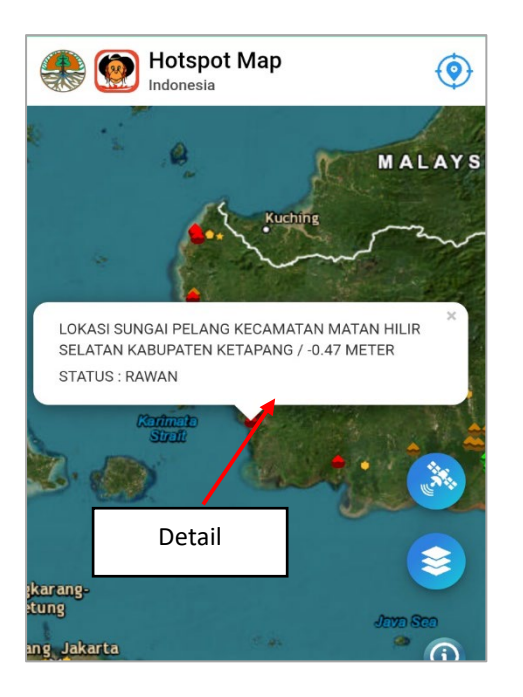

3. Dari detail tampil lokasi dengan status kerawanan yang sesuai dengan titik yang ada di peta

## <span id="page-16-0"></span>**E. Filter FDRS**

Pada filter ini pengguna dapat memfilter peta sesuai layer FDRS dengan beberapa opsi di dalamnya. Adapun untuk melakukan opsi ini dapat dilihat pada langkah berikut.

1. Mula – mula pengguna bisa pilih filter FDRS pada pilihan layer lalu otomatis akan tampil peta dengan layer berikut

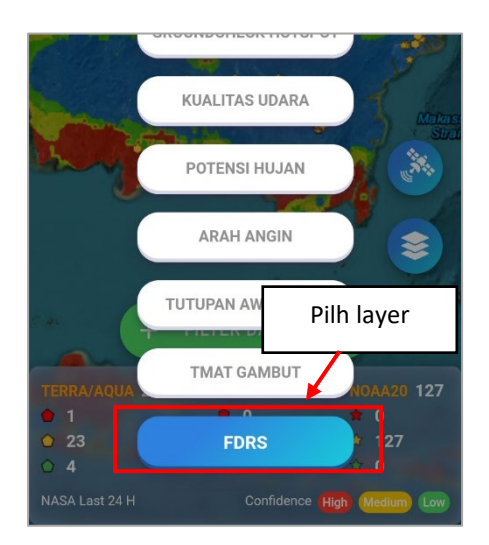

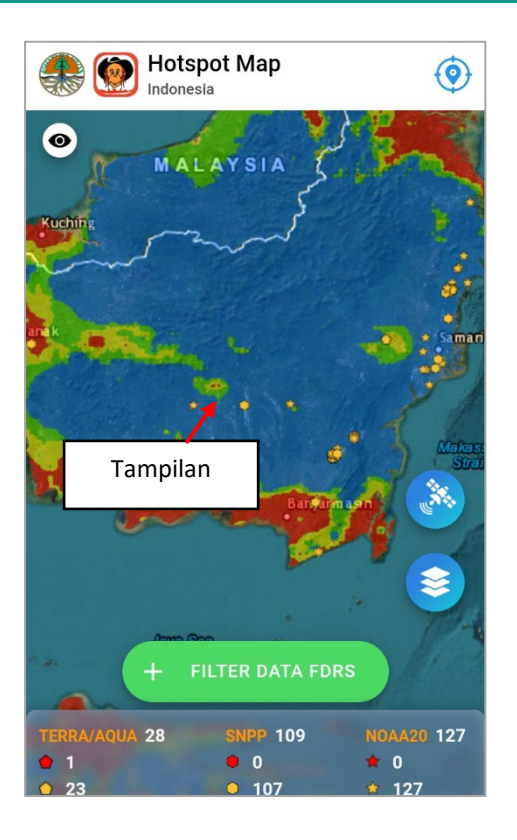

- 2. Pada tampilan layer FDRS terdapat peta dengan layer FDRS yang berbeda sesuai kondisi dan data.
- **3.** Pada layer ini juga terdapat opsi filter lanjutan dimana pengguna dapat memfilter data FDRS berdasarkan tipe tertentu. Carannya cukup klik tombol **Filter Data FDRS** lalu akan muncul form berikut ini.

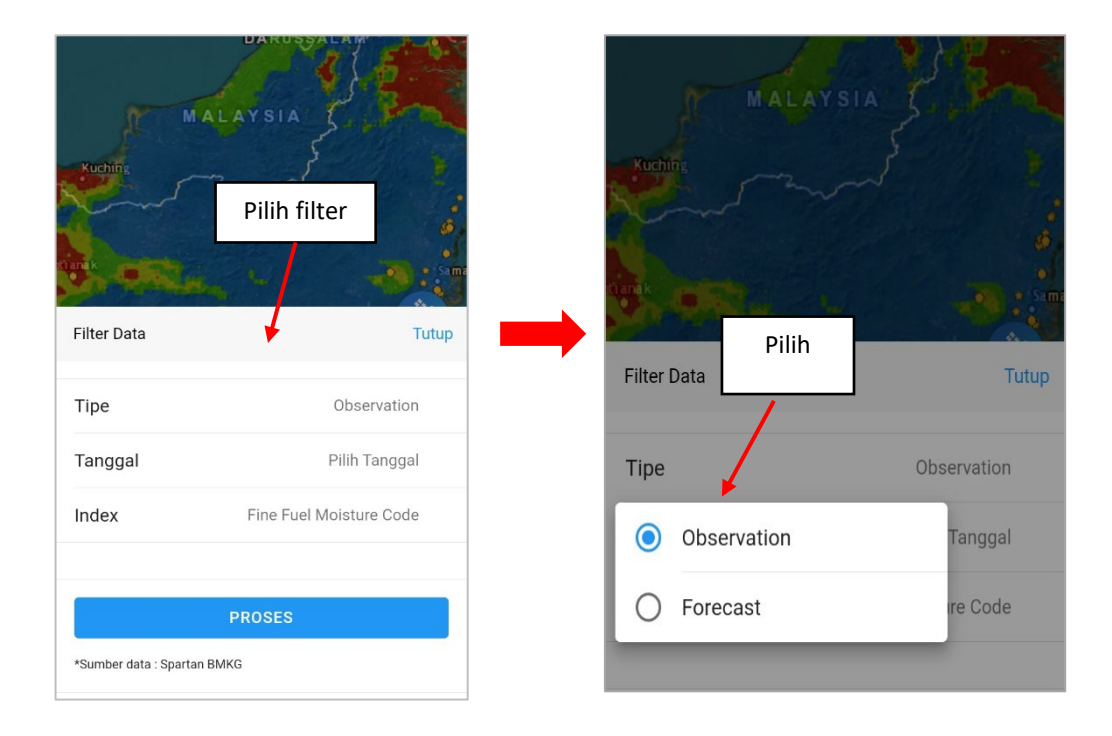

4. Pada form akan tampil beberapa pilihan mulai dari tipe, tanggal index. Untuk pilihan tipe terdapat observation dan forecast. Pilih salah satu data tersebut.

5. Pada pilihan lain terdapat pilihan untuk tanggal dan index. Pilih tanggal dan index sesuai ketentuan setelah itu lanjut klik **proses** untuk memfilter FDRS.

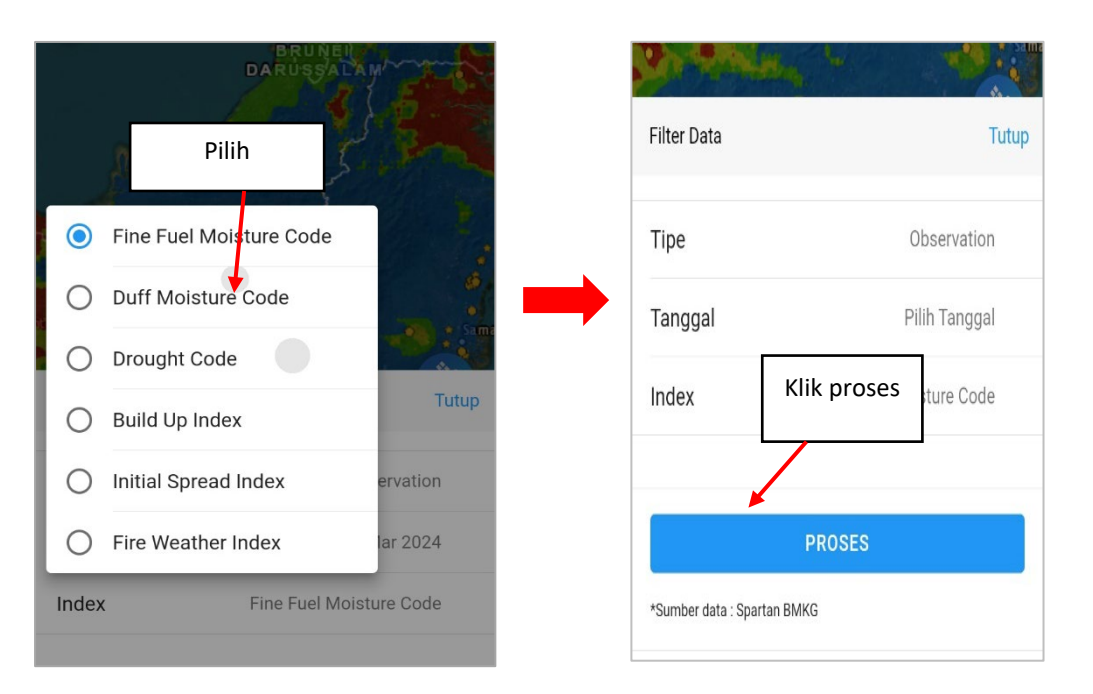

6. Jika filter data FDRS berhasil maka tampilan peta akan berubah mengikuti filter yang ada. Lihat gambar berikut ini

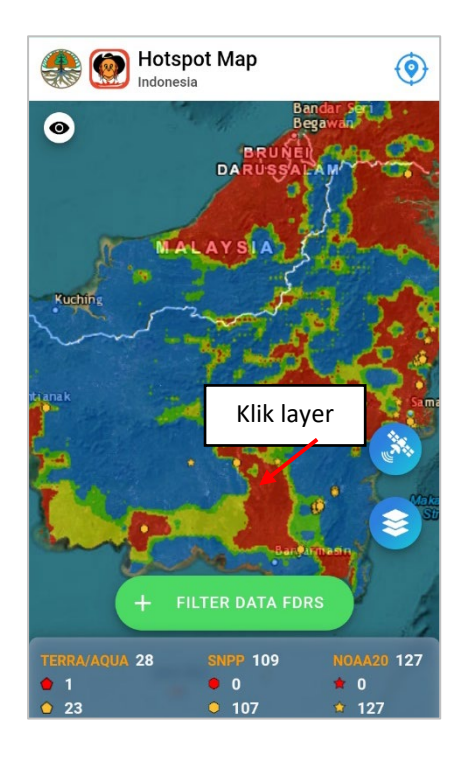

# <span id="page-19-0"></span>**IV MENU DATA**

Pada menu ini pengguna dapat melihat data dari hotspot dan kebakaran hutan secara rinci dalam bentuk tabel dan grafik. Pada menu ditampikan data secara lengkap dengan beberapa opsi yang bisa dilakukan pengguna pada menu data. Untuk lebih jelasnya simak poin berikut ini.

# <span id="page-19-1"></span>**4.1. TAMPILAN AWAL MENU DATA**

Untuk membuka menu laporan, pengguna ketuk menu **Data** di bagian bawah menu bar setelah itu akan muncul tampilan berikut

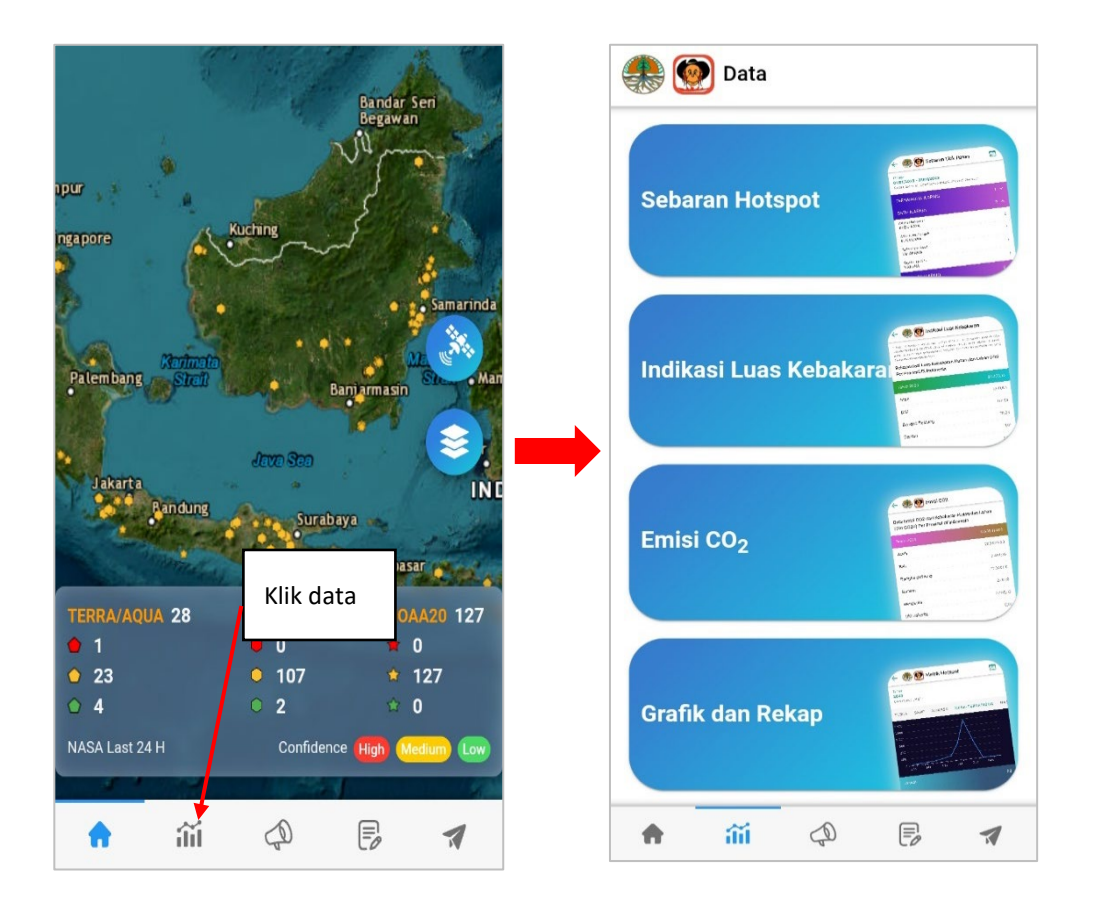

Pada menu di atas terdapat beberapa detail sebagai berikut

- 1. **Data Sebaran hotspot,** berisi data sebaran hotspot yang ada di aplikasi
- 2. **Indikasi Luas Kebakaran,** berisi data indikasi luas kebakaran yang tercatat dalam sistem.
- 3. **Emisi CO<sub>2</sub>,** berisi data megnenai emisi CO<sub>2</sub> yang masuk ke aplikasi
- 4. **Grafik dan Rekap,** berisi rekap dari semua data yang masuk beserta grafik yang menggambarkan data tersebut

Untuk lebih jelasnya akan dibahas pada poin selanjutnya

# <span id="page-20-0"></span>**4.2. DATA SEBARAN HOTSPOT**

Pada menu ini data sebaran hotspot bisa dilihat pengguna untuk dapatkan data sebaran hotspot secara detail. Untuk lebih jelasnya simak beberapa langkah berikut

1. Pada menu data pilih **Sebaran hotspot** lalu akan tampil menu berikut

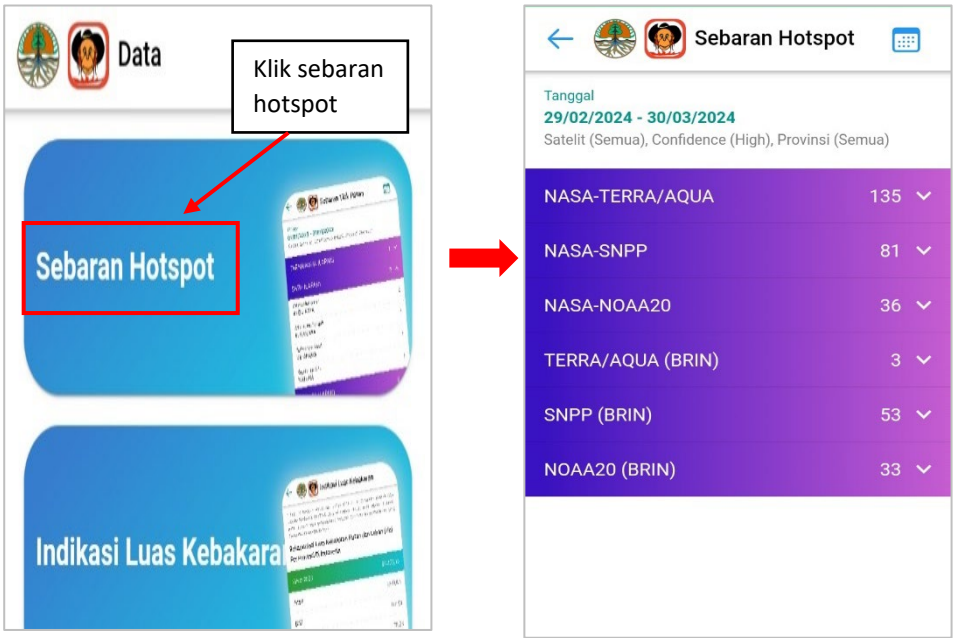

2. Setelah menu terbuka akan tampil data sebaran hotpsot berdasarkan satelit yang di pilih. Pada tampilan terdapat tanggal dari hotspot yang berlaku. Pengguna bisa klik salah satu data satelit lalu akan dapatkan detail berikut ini.

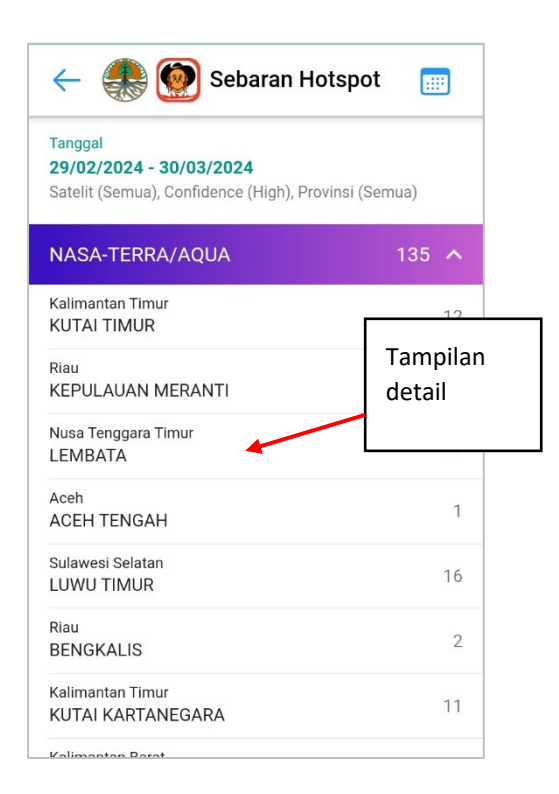

3. Selain melihat detail pengguna juga dapat atur data yang tampil dengan klik filter lalu akan tampil opsi filter berikut

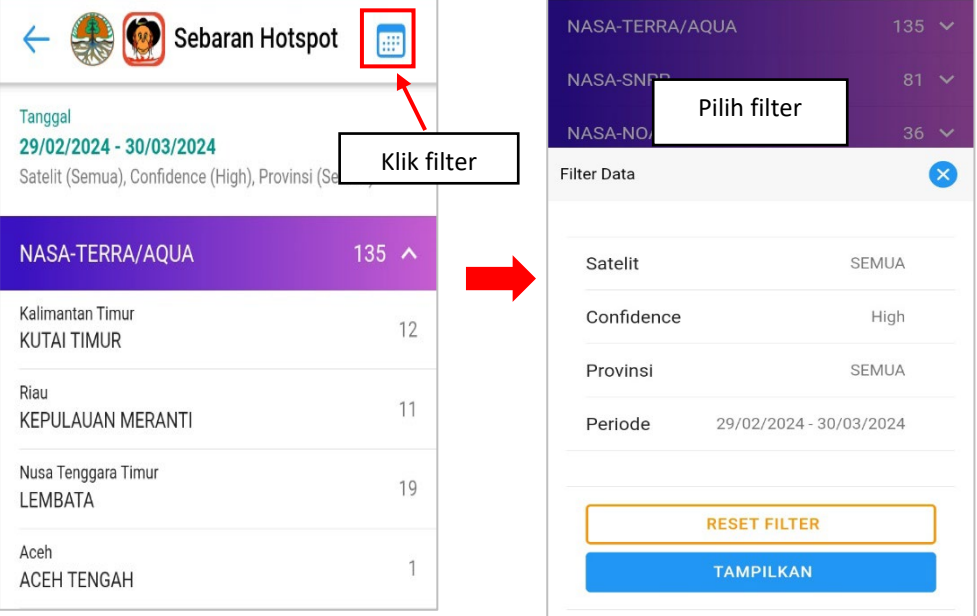

4. Pada filter terdapat pilihan jenis satelit, confidence, provinsi, dan periode. Pilih data sesuai ketentuan setelah itu klik **tampilkan.** Setelah itu data di menu akan berubah sesuai filter berikut ini

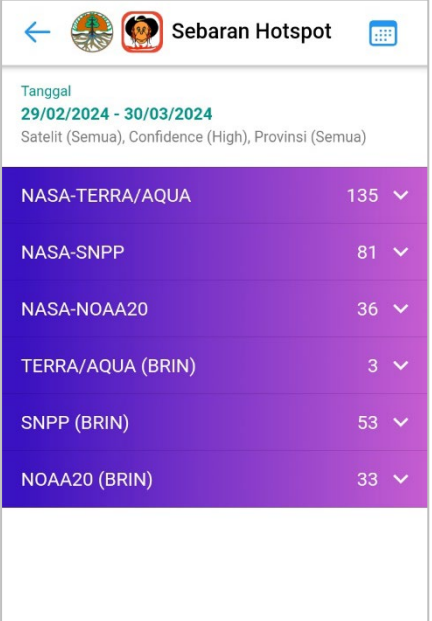

# <span id="page-22-0"></span>**4.3. DATA INDIKASI LUAS KEBAKARAN**

Pada menu ini pengguna dapat melihat data indikasi kebakaran secara lengkap baik di tingkat provinsi atau kabupaten. Ada beberapa opsi yang bisa dijalankan yang semua kami rangkum dalam langkah – langkah berikut

1. Untuk membuka menu klik **Indikasi Luas Kebakaran** lalu akan tampil menu berikut

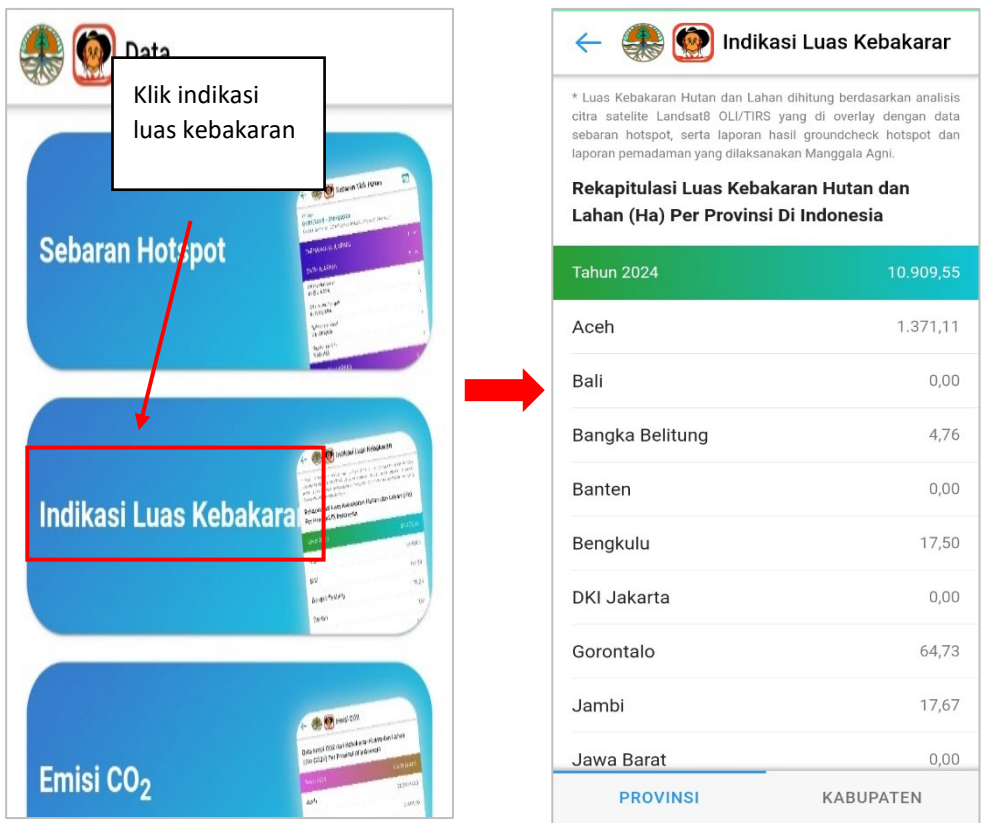

2. Setelah tombol di klik maka akan muncul tampilan data rekapitulasi berdasarkan provinsi atau kabupaten. Adapun untuk tampilan kabupaten klik menu kabupaten lalu akan muncul tampilan berikut

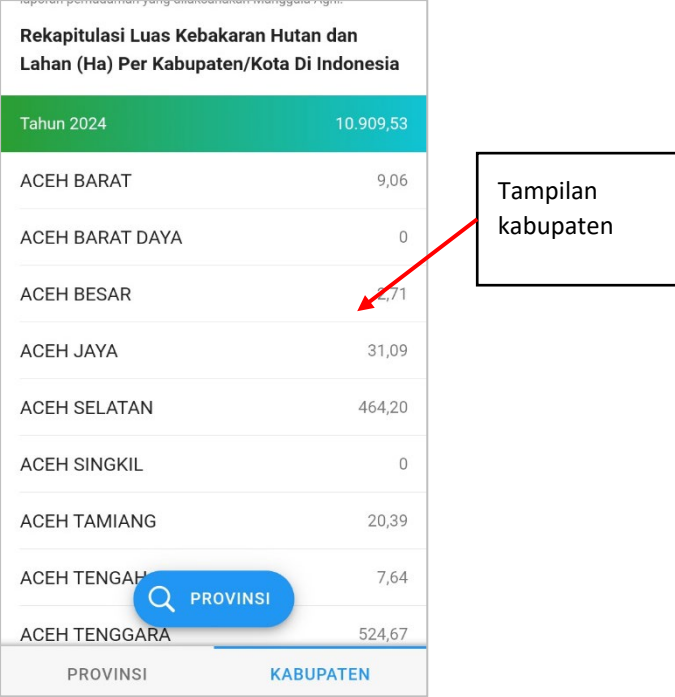

3. Pada menu data kabupaten terdapat opsi untuk memilih data berdasarkan provinsi. Caranya cukup klik provinsi lalu akan tampil pilihan provinsi berikut

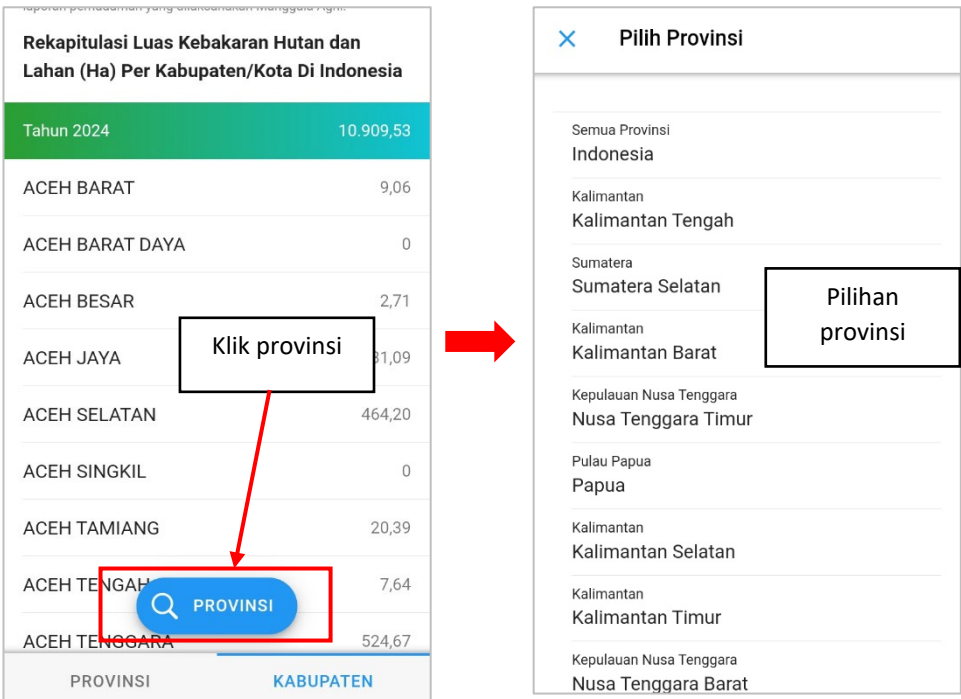

**4.** Pada pilihan provinsi pengguna dapat langsung pilih provinsi sesuai ketentuan untuk menampilkan data. Jika proses berhasil maka data akan tampil sesuai provinsi yang dipilih. Contoh ada pada gambar berikut.

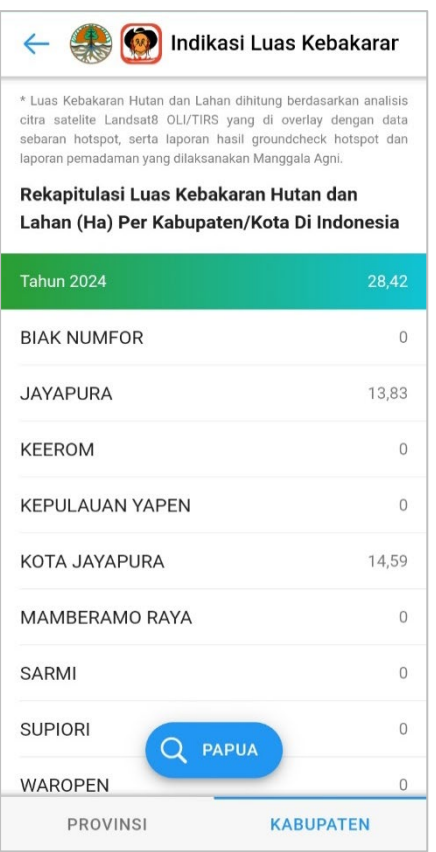

# <span id="page-24-0"></span>**4.3. DATA EMISI CO2**

Pada menu ini pengguna dapat melihat data emisi co<sub>2</sub> yang telah dihasilkan dari kebakaran hutan di indonesia. Ada beberapa opsi yang bisa dilakukan di menu ini yaitu sebagai berikut

1. Pada menu data klik **Emisi CO2** lalu akan tampil menu berikut

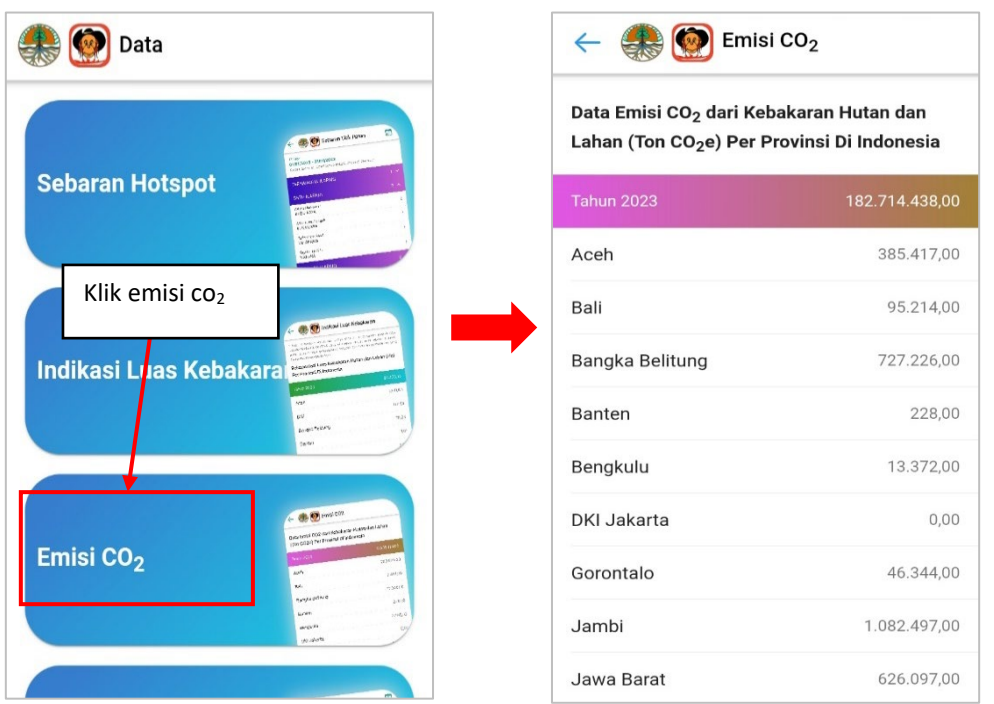

2. Dari tampilan di atas terdapat detail berupa data emisi dari kebakaran hutan yang dikelompokkan berdasarkan tahun dan provinsi

#### <span id="page-25-0"></span>**4.4. GRAFIK DAN REKAP**

Pada menu ini pengguna bisa melihat data grafik dan rekap dari kebakaran hutan yang ada. Pada menu terdapat beberapa opsi yang bisa dilakuka antara lain sebagai berikut

1. Pada menu data klik **Grafik dan Rekap** lalu akan tampil menu berikut

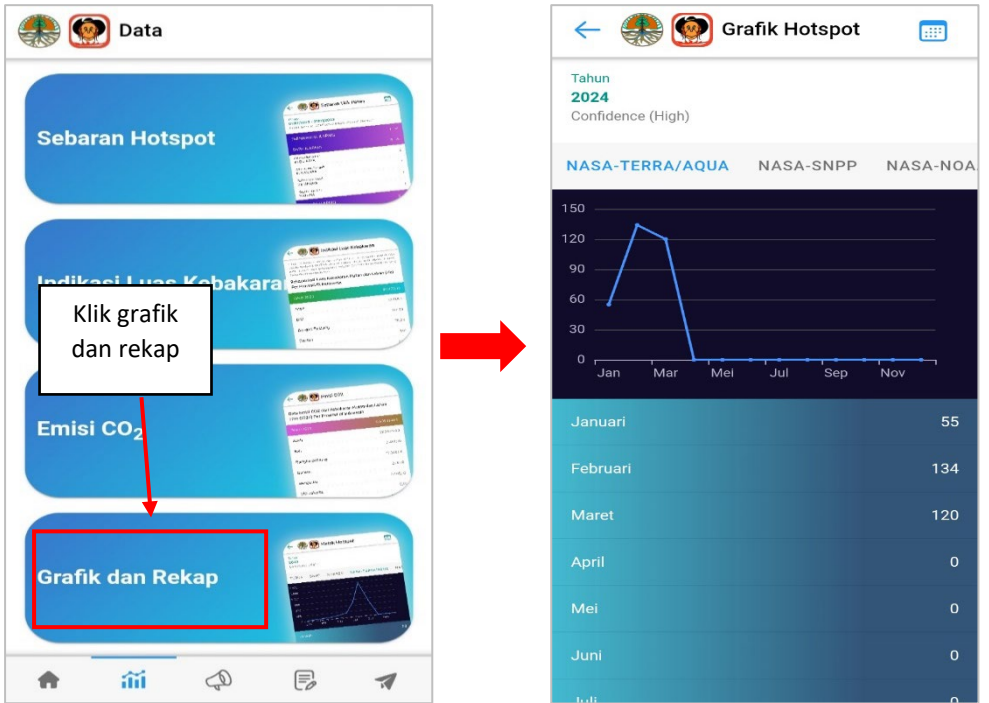

2. Pada menu terdapat tampilan grafik yang terbagi dalam bulan beserta data jumlah data kebakaran hutan yang ada. Pada tab awal terdapat data dari satelit NASA TERRA/AQUA SNPP DAN NOAA

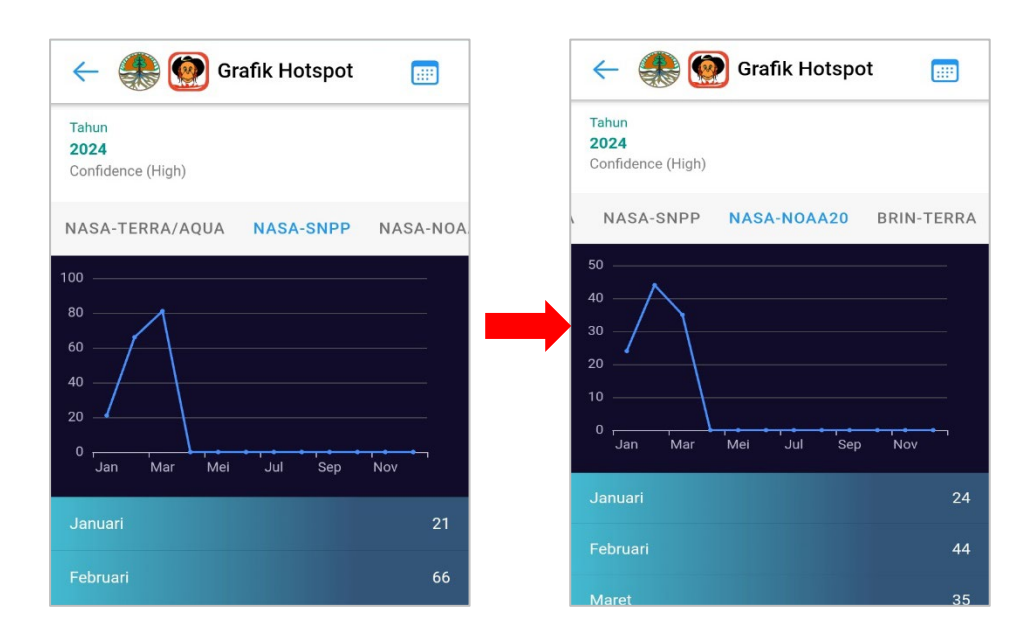

3. Pada tampilan lain terdapat grafik dari satelit BRIN berupa BRIN TERRA, BRIN SNPP, dan BRIN NOAA20

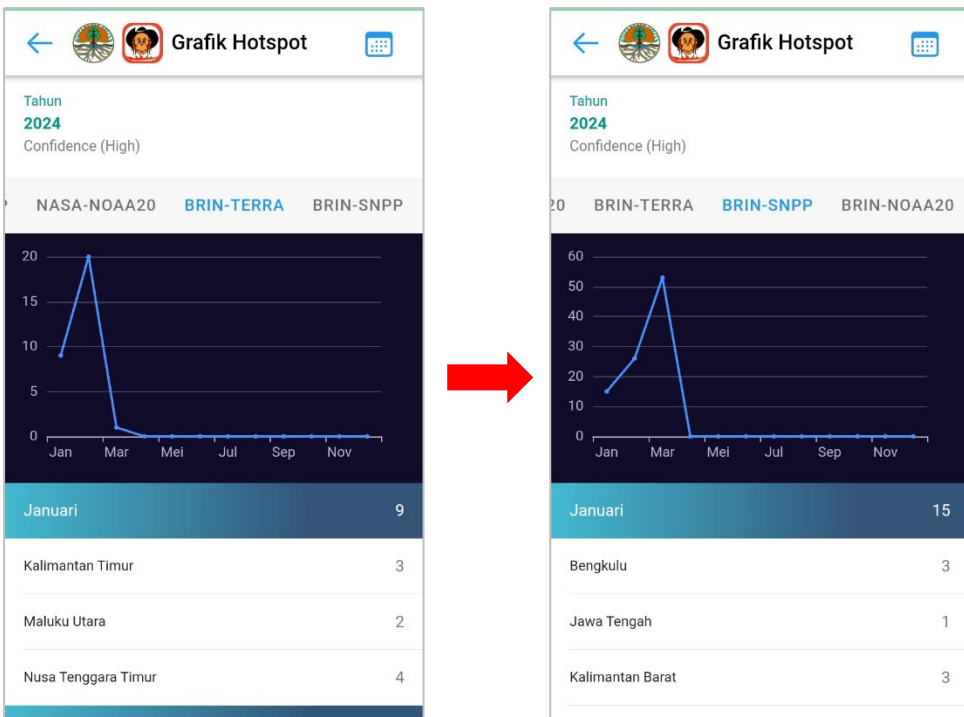

4. Selain melihat grafik pengguna juga bisa memfilter data grafik berdasarkan tahun. Untuk melakukan hal ini pengguna klik tombol filter di pojok kanan aplikasi lalu akan tampil form berikut

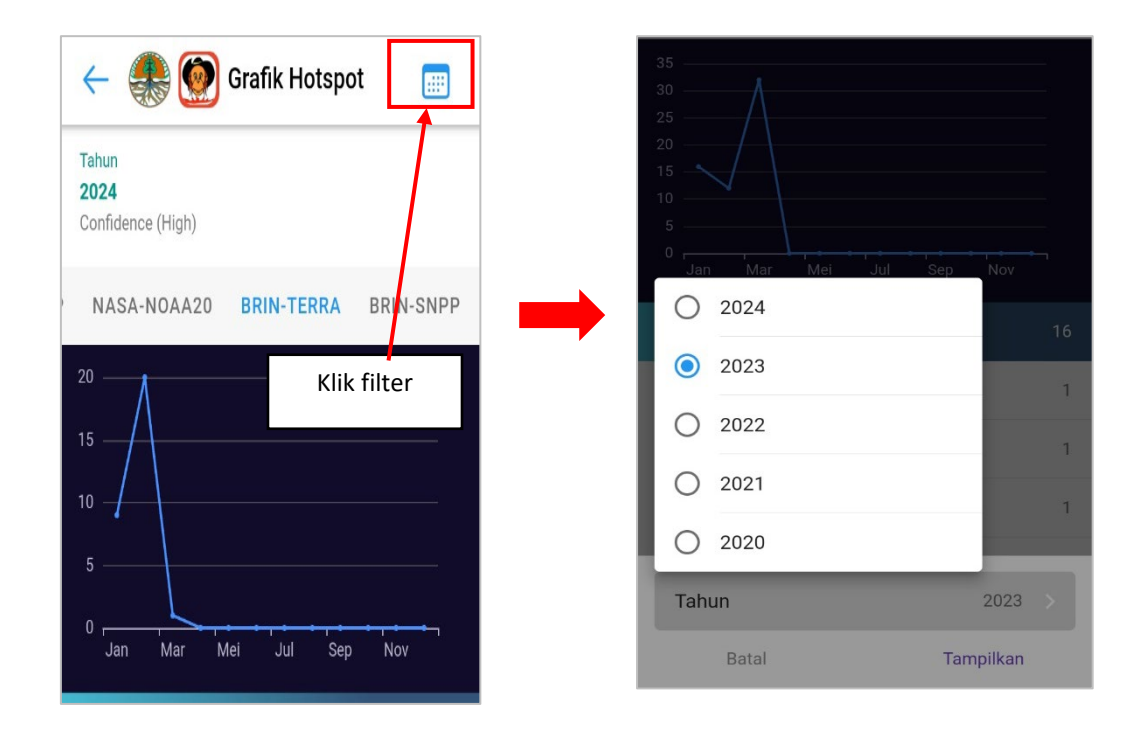

5. Setelah tombol diklik akan muncul pilihan tahun dan pengguna dapat input tahun yang diinginkan. Selanjutnya klik tombol tampilkan lalu aplikasi akan menampilkan grafik sesuai tahun yang dipilih. Lihat contoh berikut ini

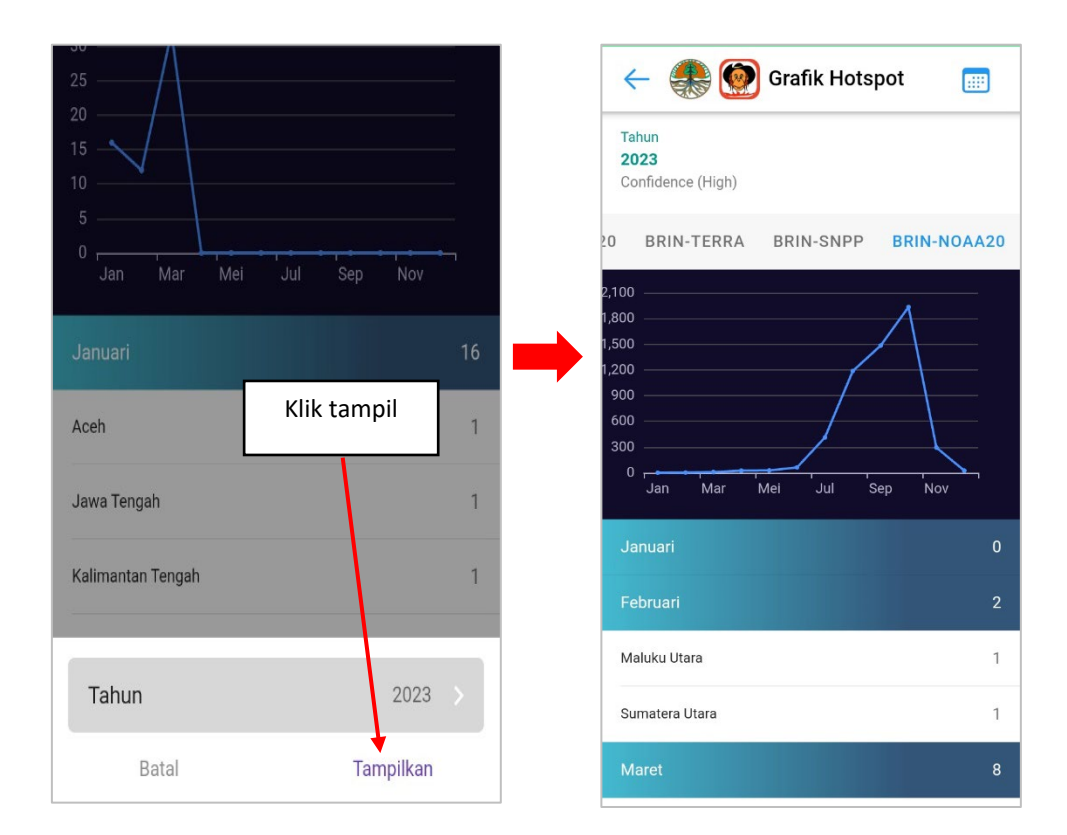

# <span id="page-28-0"></span>**V PUBLIKASI**

Pada menu ini pengguna bisa melihat berita dari instansi yang bermanfaat sebagai sumber informasi bagi pengguna. Dalam menu ini ada beberapa opsi yang bisa dilakukan, selengkap nya simak poin berikut.

1. Pada bar klik menu **Publikasi** setelah itu akan muncul tampilan berikut

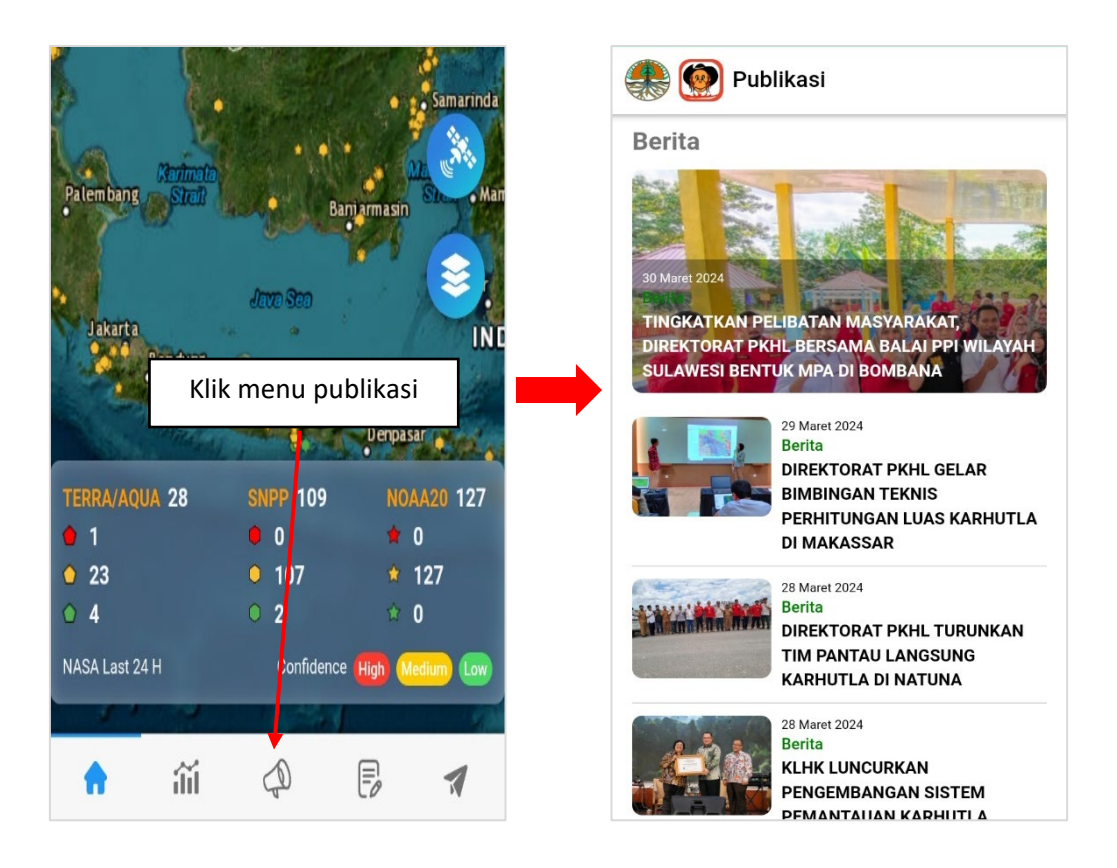

2. Pada menu terdapat detail berupa daftar berita yang masuk ke aplikasi. Pengguna dapat klik salah satu berita lalu akan tampil detail berikut

![](_page_28_Picture_7.jpeg)

- 3. Pada tampilan berita terdapat foto dan deskripsi berita secara lengkap yang bisa dibaca oleh pengguna.
- 4. Pada menu ini berita juga dapat dishare dengan cara klik tombol share lalu akan muncul pilihan berikut.

![](_page_29_Picture_4.jpeg)

5. Pengguna dapat share link beria tersebut ke beberapa media bila diperlukan

# <span id="page-30-0"></span>**VI LAPORAN**

Dalam aplikasi Sipongi+ terdapat menu laporan yang memberi kemudahan bagi pengguna untuk melaporkan kejadian kebakaran hutan secara cepat dan lengkap. Dalam menu ini kegiatan laporan dapat dilakukan kapan saja dengan beberapa opsi dan pilihan yang mudah bagi pengguna. Simak ulasan berikut ini.

# <span id="page-30-1"></span>**6.1. DAFTAR MENU LAPORAN**

Mula – mula pengguna buka menu laporan dengan klik tombol menu **Laporan.** Setelah tombol diklik maka akan muncul tampilan berikut

![](_page_30_Picture_6.jpeg)

Dari tampilan di atas terdapat detail daftar settings berikut

- **a. Laporan Unit Kerja,** berupa laporan dari tiap unit kerja mengenai kegiatan pemadaman kebakaran hutan mulai dari laporan rutin, groundcheck, dan pemadaman. Khusus laporan ini pengguna harus memiliki akun terlebih dahulu
- **b. Laporan Info Kebakaran,** berupa menu untuk melakukan pelaporan kebakaran hutan secara langsung

Adapun untuk penjelasan dari masing – masing menu ada di poin selanjutnya

#### <span id="page-31-0"></span>**6.2. LAPORAN RUTIN**

Pada laporan unit kerja awal terdapat menu laporan rutin yang berfungsi bagi petugas untuk melaporkan kegiatan rutin terkait kebakaran hutan. Dalam menu ada beberapa hal yang harus dilakukan antara lain sebagai berikut

- 1. Pastikan anda telah login terlebih dahulu untuk bisa mengakses laporan ini, jika belum login silahkan login dengan username dan password yang sudah dimiliki sebelumnya
- 2. Pada menu Laporan klik **Laporan Unit Kerja** lalu akan muncul form berikut ini

![](_page_31_Figure_6.jpeg)

3. Dari tampilan di atas terdapat detail berupa daftar laporan rutin yang masuk ke sistem. Bila pengguna klik salah satu laporan maka akan tampil detail laporan berikut ini

![](_page_32_Picture_60.jpeg)

- 4. Pada tampilan di atas terdapat detail mulai dari tanggal, kegiatan, keadaan cuaca, potensi kebakaran, dan terdapat form dokumentasi dari kegiatan tersebut
- 5. Adapun untuk opsi selanjutnya pengguna dapat menambahkan laporan rutin dengan cara klik tombol tambah laporan lalu akan tampil form berikut.

![](_page_32_Figure_5.jpeg)

- 6. Pada form awal isikan data berupa tanggal, kegiatan, pemadaman, patroli, dan kondisi cuaca.
- 7. Pada form selanjutnya isikan data suhu, kelembapan, angin, hujan, dan data potensi kebakaran dan kekeringan. Pada form akhir isikan juga data keterangan dan foto dokumentasi maksimal 6 foto. Lihat gambar berikut

![](_page_33_Picture_81.jpeg)

8. Jika seluruh data laporan telah lengkap klik tombol **kirim** untuk simpan data. Apabila proses berhasil maka data akan masuk ke sistem

# <span id="page-33-0"></span>**6.3. LAPORAN GROUNDCHECK**

Pada laporan jenis ini pengguna / petugas dapat melakukan tambah data laporan groundcheck terkait hotspot yang ada di lapangan. Dalam menu ini ada beberapa langkah yang bisa dilakukan antara lain sebagai berikut

1. Pada menu Laporan ini klik **Laporan Groundcheck** lalu akan muncul form berikut

![](_page_34_Figure_2.jpeg)

2. Dari tampilan di atas terdapat detail berupa daftar groundcheck yang masuk ke sistem beserta menu tambah laporan. Pada menu pengguna dapat klik salah satu laporan sehingga tampil detail laporan berikut ini

![](_page_34_Picture_101.jpeg)

- 3. Pada tampilan detail groundcheck terdapat detail informasi mulai dari tanggal, koordinat, data hotspot, lokasi, dan keterangan. Selain itu ada juga foto dokumentasi dari kegiatan tersebut
- 4. Pada menu ini juga terdapat opsi tambah laporan yang caranya cukup mudah. Pengguna dapat klik menu **tambah laporan** lalu akan terlihat tampilan awal berupa map.
- 5. Pengguna dapat klik salah satu titik groundcheck lalu pada detail klik **Groundcheck HS** untuk lanjutkan proses. Lihat gambar berikut

![](_page_35_Figure_5.jpeg)

6. Setelah tombol dari map diklik akan muncul form yang menampilkan data detail hotspot. Untuk lanjutkan proses klik hasil groundcheck lalu akan muncul form isian hasil groundcheck berikut

![](_page_36_Picture_63.jpeg)

7. Pada form groundcheck hotspot isikan data berupa pilihan hotspot palsu, koordinat, tim petugas, dan keterangan. Pada bagian lain isi data berupa foto dokumentasi masing – masing menghadap utara, barat, timur, selatan dan dokumentasi lainnya

![](_page_36_Picture_4.jpeg)

8. Pada opsi lain terdapat tombol Opsional yang berisi input opsional dari groundcheck hotspot. Klik tombol lalu akan muncul tampilan opsional berikut

![](_page_37_Figure_3.jpeg)

9. Pada form groundcheck hotspot optional pengguna bisa pilih dan isi data sesuai ketentuan misalnya situasi api, tanda lain, jenis bahan bakar , dan lainnya. Jika menu diklik akan menampilkan form input sebagai berikut

![](_page_37_Picture_62.jpeg)

10. Jika seluruh data sudah tepat (Termasuk optional) klik tombol **Kirim,** dan jika proses berhasil maka data akan masuk ke sistem

![](_page_38_Figure_3.jpeg)

#### <span id="page-38-0"></span>**6.4. LAPORAN PEMADAMAN**

Pada menu laporan unit kerja ini pengguna / petugas dapat melakukan kelola laporan pemadaman dari kebakaran / hotspot yang ada di lapangan. Sama seperti sebelumnya pada menu terdapat beberapa langkah yang bisa dilakukan antara lain sebagai berikut

1. Untuk buka menu klik **Laporan Pemadaman** lalu akan muncul form berikut

![](_page_38_Figure_7.jpeg)

2. Dari tampilan di atas terdapat detail berupa daftar laporan pemadaman yang masuk ke sistem beserta tombol tambah laporan. Pada menu ini pengguna dapat klik salah satu laporan sehingga tampil detail laporan berikut ini

![](_page_39_Picture_57.jpeg)

- 3. Pada tampilan detail di atas terdapat informasi seperti lokasi, perkiraan luas kebakaran, situasi dan tanda – tanda api, serta jenis penyebab kebakaran. Ada juga data topografi dan situasi serta peralatan untuk pemadaman
- 4. Pada detail lain juga terdapat data foto pemadaman yang lengkap seperti gambar berikut.

![](_page_39_Picture_58.jpeg)

![](_page_40_Picture_88.jpeg)

5. Selain melihat data pengguna juga bisa tambah data dengan cara klik tambah laporan lalu akan muncul form tambah berikut ini.

- 6. Pada form isikan data berupa pilihan tanggal, koordinat lokasi, perkiraan luas kebakaran, dan tim petugas.
- 7. Khusus untuk lokasi pengguna dapat klik tombol **lokasi saya** lalu secara otomatis akan mengunduh koordinat ke form. Syarat untuk mengaktifkan ini hanya perlu mengaktifkan lokasi/gps
- 8. Selanjutnya pengguna dapat isi foto dokumentasi secara lengkap mulai dari foto hadap utara, barat, selatan dan timur. Pilih foto dengan mempotret atau mengunggah dari ponsel

![](_page_40_Picture_7.jpeg)

- **Add Photo** Add Photo Laporan Pemadaman  $\leftarrow$ Optional Foto Dokumentasi Lainnya Situasi Api Klik tombol optional Tanda-Tanda Lain  $X$ Isi data Jenis Bahan Bakar Vegetasi Topografi Add Photo Add Photo Situasi Sekitar Lokasi SIMPAN **OPTIONAL KIRIM**
- 10. Pada form optional terdapat daftar pilihan data dan pengguna bisa input sesuai ketentuan misalnya situasi api, tanda lain, jenis bahan bakar , dan lainnya. Jika menu diklik akan menampilkan form input sebagai berikut

![](_page_41_Picture_93.jpeg)

11. Namun jika seluruh data input sudah benar (Termasuk optional) pengguna lanjutkan dengan klik tombol **Kirim,** dan jika proses berhasil maka data akan masuk ke sistem

9. Pada opsi lain terdapat tombol Opsional yang berisi input opsional dari pemadaman. Klik tombol lalu akan muncul tampilan opsional berikut

![](_page_42_Figure_2.jpeg)

# <span id="page-42-0"></span>**6.5. LAPORAN INFO KEBAKARAN**

Pada laporan ini pengguna dapat langsung melaporkan kebakaran yang terjadi di lapangan dengan mudah. Setiap pengguna (Tanpa login) bisa melakukan hal ini dimanapun dan kapanpun melalui sistem ini. Untuk caranya sendiri bisa dilihat pada poin berikut

1. Untuk buka menu klik menu **Laporan Info Kebakaran** lalu akan muncul form berikut

![](_page_42_Picture_6.jpeg)

2. Dari form di atas isikan detail data berupa nama, jenis kelamin, pekerjaan, nomor hp, dan alamat. Pengguna juga bisa input lokasi menggunakan GPS dengan klik tombol **Lokasi Saya**

![](_page_43_Picture_57.jpeg)

3. Langkah selanjutnya adalah dengan melakukan foto kebakaran secara langsung. Caranya adalah klik tombol "Foto Selfie Dengan latar Belakang TKP" lalu lakukan foto hingga hasil muncul. Contoh ada pada gambar di bawah ini

![](_page_43_Figure_5.jpeg)

4. Jika semua data sudah tepat klik tombol **Kirim Laporan** lalu akan muncul konfirmasi untuk mengirimkan laporan. Klik OK untuk meneruskan laporan

![](_page_44_Picture_3.jpeg)

5. Jika proses pelaporan berhasil maka data akan masuk ke sistem dan muncul notifikasi sukses.

# <span id="page-45-0"></span>**VII MENU ABOUT**

Menu about di aplikasi ini memiliki beberapa fungsi yang bisa dimanfaatkan pengguna berkaitan dengan info personal dan opsi lainnya. Untuk penjelasan dari menu ini ada pada poin – poin di bawah ini.

# <span id="page-45-1"></span>**2.1. TAMPILAN AWAL MENU & TENTANG**

Pada opsi ini pengguna bisa melihat info aplikasi dari menu about. Untuk melakukan opsi ini silahkan simak ulasan berikut.

![](_page_45_Picture_6.jpeg)

1. Pada menu klik tombol **About** lalu akan muncul tampilan awal sebagai berikut

- 2. Setelah menu dibuka akan muncul detail berupa info aplikasi sipongi<sup>+</sup> beserta tombol seperti Hubungi Kami, Tentang Aplikasi, dan tombol login
- 3. Pengguna dapat membuka opsi hubungi kami untuk lihat informasi mengenai instansi. Caranya cukup klik menu hubungi kami lalu akan muncul tampilan berikut ini.

![](_page_45_Picture_10.jpeg)

![](_page_46_Picture_2.jpeg)

- 4. Ketika menu Hubungi Kami dibuka akan tampil link sosial media dari posko kebakaran hutan dan lahan. Pengguna dapat manfaatkan hal tersebut untuk informasi lebih lanjut
- 5. Pada opsi lain pengguna bisa membuka Tentang Aplikasi dengan klik tombol tentang aplikasi lalu akan tampil menu berikut

![](_page_46_Picture_5.jpeg)

6. Pada menu tentang aplikasi terdapat informasi perihal detail dari aplikasi dan syarat ketentuan penggunaannya

# <span id="page-47-0"></span>**2.2. LOGIN & LOGOUT**

Pada opsi in pengguna dapat melakukan login atau logout aplikasi menggunakan akun yang sudah tersedia. Untuk melakukan hal ini simak ulasan berikut

1. Untuk melakukan login pengguna buka menu about lalu klik **Login,** setelah itu akan muncul form login berikut

![](_page_47_Picture_71.jpeg)

2. Setelah form login muncul isikan username dan password yang sudah tersedia lalu klik Login. Jika berhasil maka akan muncul notifikasi sukses berikut ini

![](_page_47_Picture_7.jpeg)

3. Pengguna juga bisa melakukan login melalui menu laporan unit kerja jika belum masuk ke sistem.

4. Pada opsi logout caranya juga sama yakni setelah login pengguna dapat pilih menu About lalu klik tombol logout pada menu

![](_page_48_Picture_71.jpeg)

5. Tunggu proses berjalan dan jika sukses maka akan muncul notifikasi sukses logout seperti contoh di atas

## <span id="page-48-0"></span>**2.3. EDIT PROFILE**

Pada opsi ini pengguna dapat melakukan edit profile pada akun yang sudah ada. Adapun cara melakukan hal ini cukup mudah yakni ikuti langkah berikut.

1. Pastikan pengguna telah login lalu klik menu about dan pilih tombol **Profile,** setelah itu akan muncul tampilan berikut

![](_page_48_Picture_72.jpeg)

2. Pada tampilan profile terdapat detail profile user. Selain melihat data pengguna juga bisa edit profile dengan klik **edit profile** lalu akan muncul form edit profile berikut

![](_page_49_Picture_51.jpeg)

3. Pada form edit profile pengguna dapat langsung edit data berupa username, password, fullname, atau foto. Jika seluruh data sudah tepat klik **Simpan** lalu tunggu proses edit profil sukses dijalankan oleh aplikasi